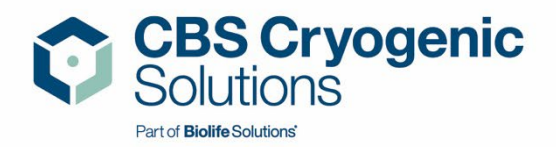

# Custom BioGenic Systems

# IntelliRate i67C

# Manuel d'installation et technique

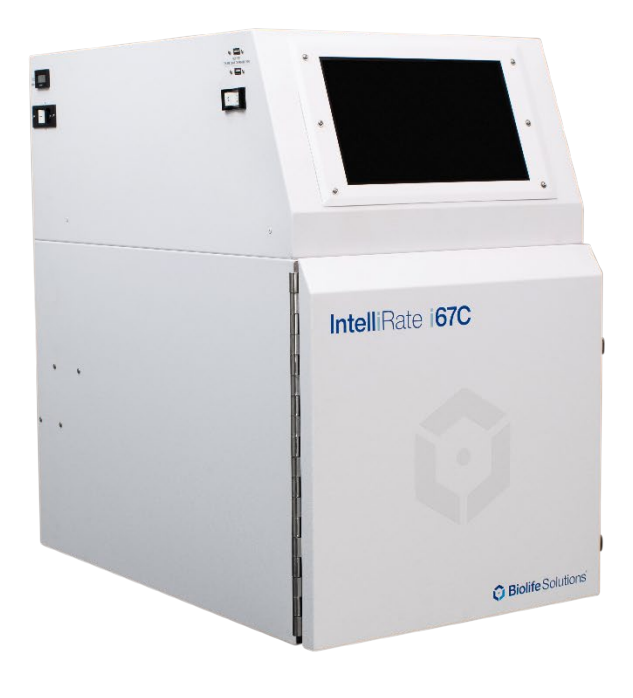

Conçu et fabriqué par : Custom BioGenic Systems, une entreprise de Biolife Solutions

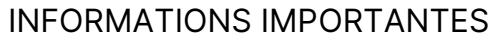

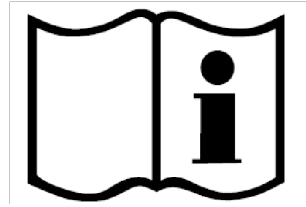

#### <span id="page-2-0"></span>Assurez-vous de lire et de comprendre intégralement ce manuel avant de procéder à l'installation.

#### Conservez ces instructions pour une utilisation ultérieure.

- Assurez-vous que toutes les pièces sont présentes et qu'aucun dommage n'est survenu pendant l'expédition.
- La sécurité de tout système incorporant cet équipement est de la responsabilité de l'assembleur du système.
- Si cet équipement est utilisé d'une manière non spécifiée par Custom BioGenic Systems, la protection fournie par l'équipement peut être compromise.
- Les modifications ou substitutions de pièces de cette unité sont strictement interdites. L'unité ne contient aucune pièce interne réparable par l'utilisateur. NE retirez PAS le panneau de maintenance arrière.
- Pour les besoins de maintenance, d'entretien, de remplacement et/ou de réparation ou si vous n'êtes pas sûr(e) de la configuration et de l'utilisation correctes de ce produit, veuillez contacter Custom BioGenic Systems.

Service client/technique : Téléphone : (800) 523-0072 (États-Unis uniquement) Téléphone : (586) 331-2600 Télécopieur : (586) 331-2600

www.custombiogenics.com

#### INFORMATIONS DE GARANTIE

<span id="page-3-0"></span>Custom BioGenic Systems garantit que tous les équipements cryogéniques fabriqués sont exempts de défauts de fabrication ou de matériaux pour une période de garantie de 1 an. Les responsabilités de Custom BioGenic Systems au titre de la garantie se limiteront à la correction ou au remplacement des défauts de fabrication ou de matériaux. Un demandeur au titre de la garantie doit aviser Custom BioGenic Systems dans les 10 (dix) jours suivant la découverte du défaut. Custom BioGenic Systems se réserve le droit, à sa discrétion, de corriger le(s) défaut(s) sur le terrain sans expédition de retour à l'usine. Cette garantie ne couvre pas les défauts de l'équipement cryogénique résultant d'une manipulation abusive et d'une défaillance structurelle subséquente.

Numéro de série : \_\_\_\_\_\_\_\_\_\_\_\_\_\_\_\_\_\_\_\_\_\_\_\_\_\_\_\_\_\_\_\_\_\_

Numéro de modèle :

#### **TABLE DES MATIÈRES**

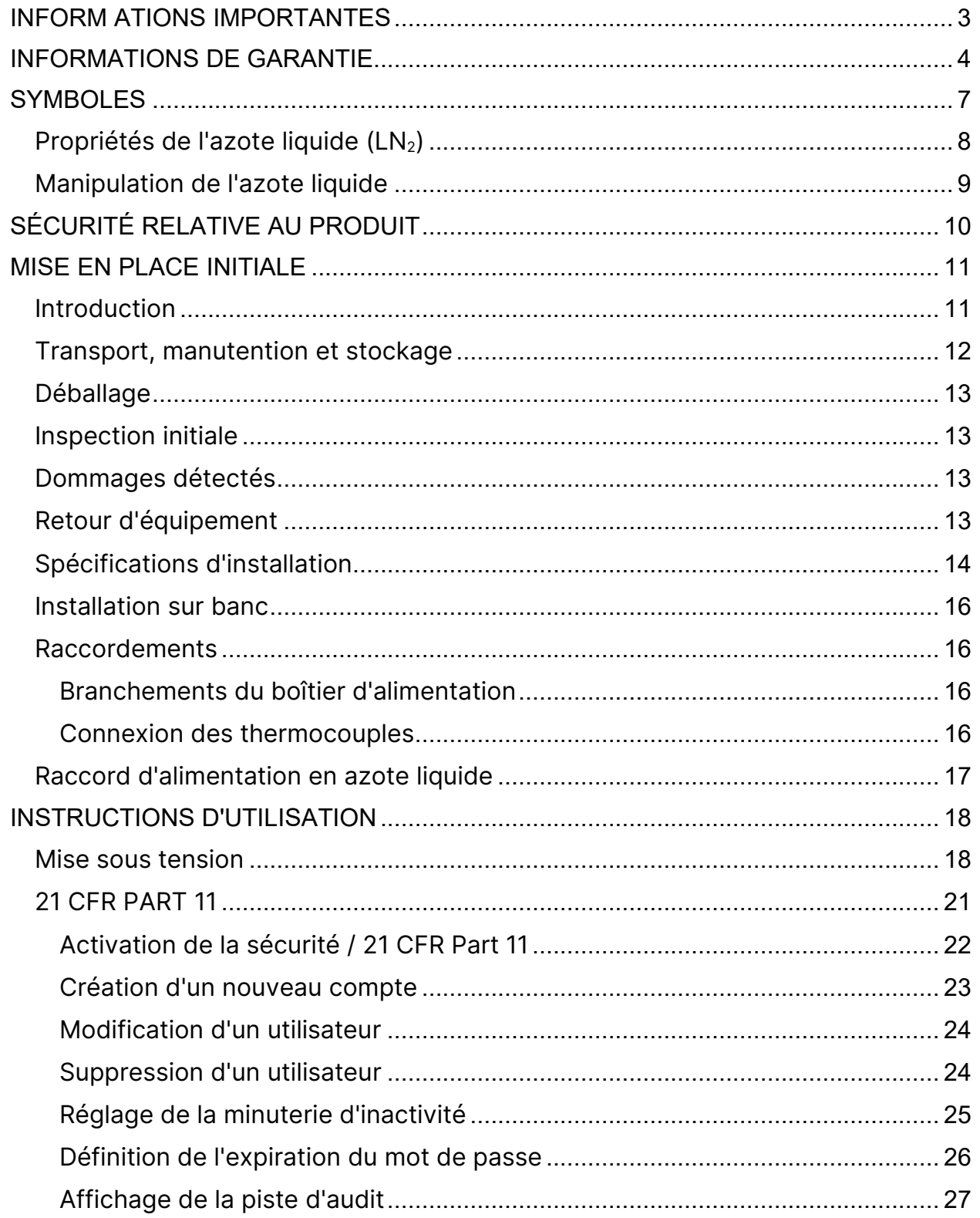

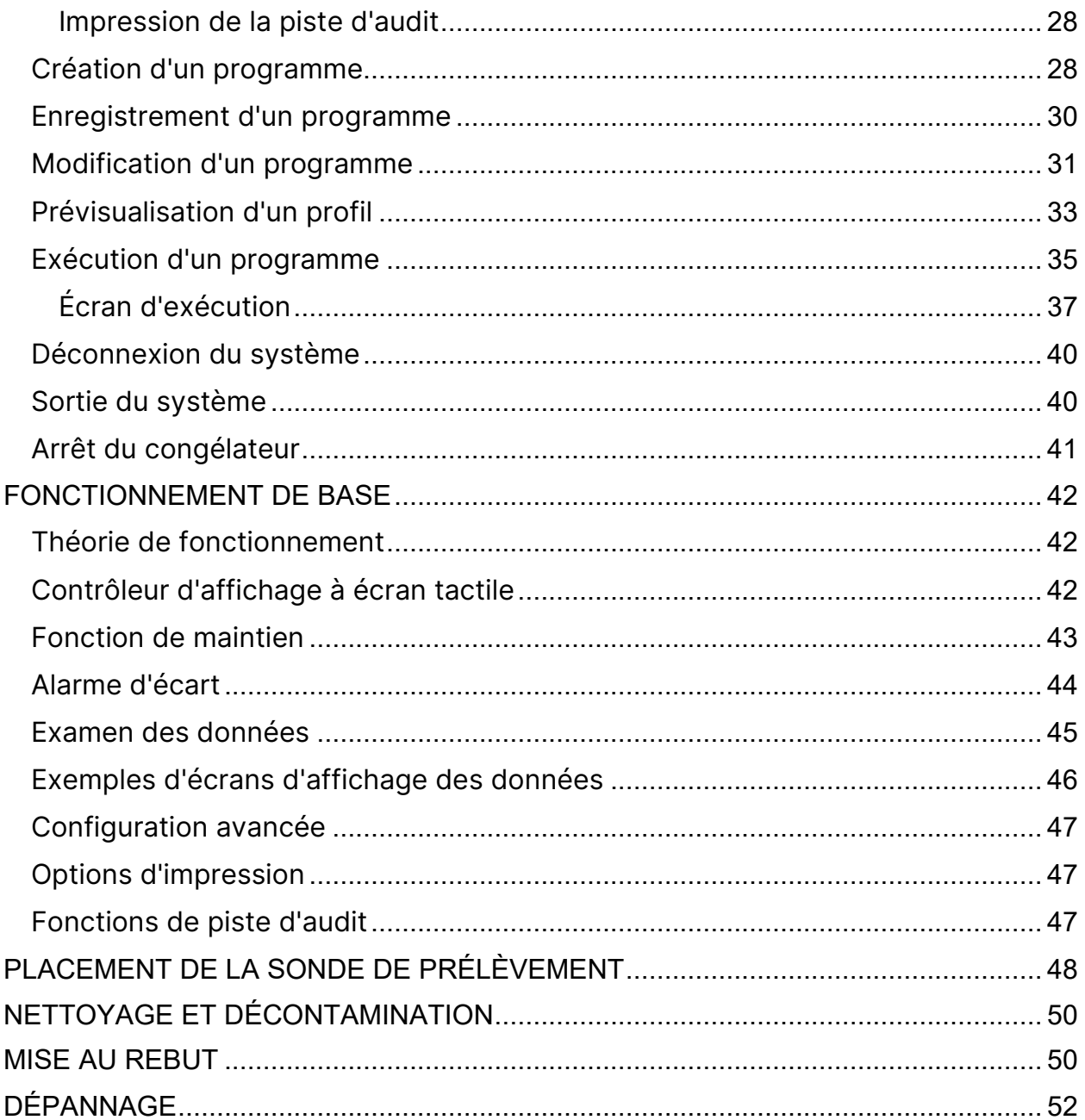

\*\* LES IMAGES DU PRODUIT SONT PRÉSENTÉES UNIQUEMENT À DES FINS<br>D'ILLUSTRATION ET PEUVENT NE PAS ÊTRE UNE REPRÉSENTATION EXACTE **DU PRODUIT** 

## **SYMBOLES**

#### <span id="page-6-0"></span>Symboles de sécurité

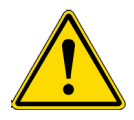

La déclaration de sécurité qui suit ce symbole d'alerte de sécurité indique une situation dangereuse qui, si elle n'est pas évitée, peut causer des dommages aux biens ou à l'équipement.

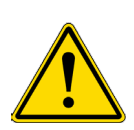

#### AVERTISSEMENT

**ATTENTION** 

La déclaration de sécurité qui suit ce symbole d'alerte de sécurité indique une situation dangereuse qui, si elle n'est pas évitée, peut causer des lésions corporelles, voire le décès.

#### Symboles de produit

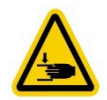

RISQUE DE PINCEMENT – Garder les mains à l'écart pendant le fonctionnement

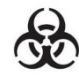

RISQUE BIOLOGIQUE

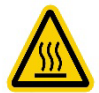

AVERTISSEMENT DE SURFACE CHAUDE - Éviter tout contact pendant le fonctionnement

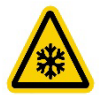

AVERTISSEMENT DE FROID – Voir SÉCURITÉ RELATIVE À L'AZOTE LIQUIDE

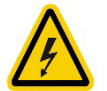

DANGER ÉLECTRIQUE – Voir SÉCURITÉ DU PRODUIT

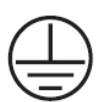

RACCORDEMENT DE BORNE DE PROTECTION

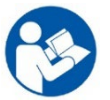

SE RÉFÉRER AU MANUEL

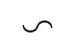

COURANT ALTERNATIF

# SÉCURITÉ RELATIVE À L'AZOTE LIQUIDE

IMPORTANT : La section suivante sur la SÉCURITÉ RELATIVE À L'AZOTE LIQUIDE doit être lue attentivement et suivie dans son intégralité, mais ne constitue en aucun cas un volume complet sur l'utilisation en toute sécurité des liquides cryogéniques. Tout le personnel doit avoir une connaissance complète des procédures correctes, ainsi que des dangers liés au travail avec de l'azote liquide. Le non-respect de ces consignes de sécurité pourrait entraîner des blessures graves ou la mort. Consultez toujours la fiche de données de sécurité la plus récente.

<span id="page-7-0"></span>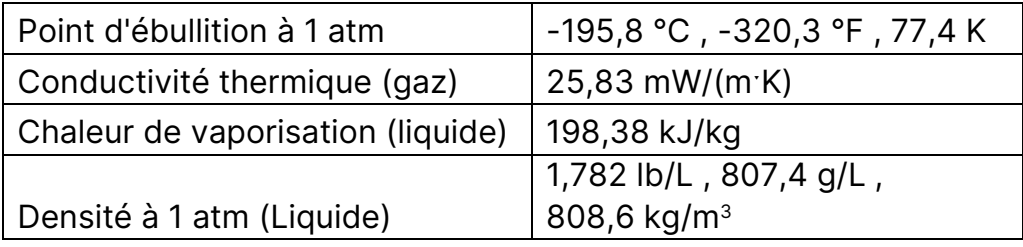

# Propriétés de l'azote liquide (LN2)

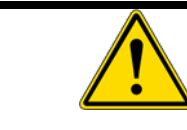

AVERTISSEMENT

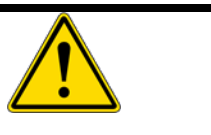

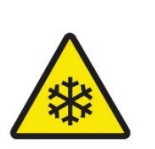

L'azote liquide est extrêmement froid, -196 °C à la pression atmosphérique. Il peut provoquer de graves engelures ou des lésions oculaires en cas de contact. L'utilisation d'équipements de protection individuelle est requise.

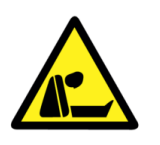

Lors de la vaporisation, l'azote liquide se dilate d'un facteur 700 ; un litre d'azote liquide devient 0,70 m<sup>3</sup> d'azote gazeux. Cela peut provoquer l'explosion d'un conteneur scellé ou peut déplacer de l'oxygène dans la pièce et provoquer une suffocation sans avertissement.

# Manipulation de l'azote liquide

- <span id="page-8-0"></span>• Tout le personnel doit avoir une connaissance complète des procédures correctes, ainsi que des dangers liés au travail avec de l'azote liquide. Ayez à disposition la fiche de données de sécurité (FDS) fournie par le fournisseur d'azote liquide pour connaître les mesures de premiers secours appropriées.
- Portez toujours un équipement de protection individuelle (EPI) approprié lorsque vous travaillez avec de l'azote liquide, y compris un écran facial, des lunettes de sécurité, des gants cryogéniques et des tabliers cryogéniques. Les gants doivent être amples, de façon à pouvoir les jeter si du liquide se déversait à l'intérieur.
- Portez des chaussures à bout fermé, un pantalon long sans revers et une blouse de laboratoire boutonnée. Ne rentrez pas les pantalons dans les chaussures/bottes.
- Utilisez uniquement des récipients non scellés, approuvés pour une utilisation avec de l'azote liquide. Ne le versez jamais dans une bouteille thermos. Ne le scellez jamais dans aucun récipient (il exploserait).
- Manipulez l'azote liquide lentement pour minimiser l'ébullition et les éclaboussures. L'introduction d'articles à température ambiante dans de l'azote liquide peut provoquer une ébullition et des éclaboussures.
- Les substances peuvent devenir cassantes au contact de l'azote liquide et se briser, faisant voler des éclats.
- Ne plongez jamais un tube creux dans de l'azote liquide, cela pourrait faire jaillir du liquide.
- Ne jetez jamais de l'azote liquide en le versant sur le sol. Il pourrait déplacer suffisamment d'oxygène pour provoquer une perte de conscience et une asphyxie.
- N'utilisez jamais d'azote liquide dans une petite zone mal ventilée. L'azote liquide est un gaz lourd, il tombe d'abord au sol et remplit la pièce du sol au plafond. Dans toutes les zones où de l'azote liquide est utilisé, installez des capteurs d'oxygène avec des alarmes de manque d'oxygène placés à une hauteur typique de respiration.
- Lors du transfert d'azote liquide, l'azote de l'air entourant un système de confinement cryogénique peut se dissoudre et créer un environnement enrichi en oxygène. Étant donné que le point d'ébullition de l'azote est inférieur à celui de l'oxygène, l'oxygène liquide s'évapore plus lentement que l'azote et peut atteindre des niveaux pouvant augmenter l'inflammabilité de matériaux tels que les vêtements à proximité du système. Les équipements contenant des fluides cryogéniques doivent être tenus à l'écart des matériaux combustibles afin de minimiser le risque d'incendie. L'oxygène condensé dans un piège froid peut se combiner avec des matières organiques dans le piège pour créer un mélange explosif.
- Ne l'utilisez jamais en combinaison avec d'autres substances sans savoir quel sera le résultat.

# SÉCURITÉ RELATIVE AU PRODUIT

<span id="page-9-0"></span>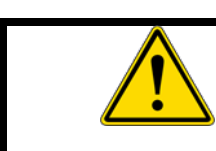

#### AVERTISSEMENT

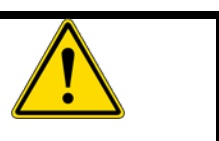

RISQUE DE CHOC ÉLECTRIQUE. Pour éviter tout risque de choc électrique, cet équipement doit être branché sur une prise de courant correctement mise à la terre. Si la prise d'alimentation n'est pas mise à la terre, il sera nécessaire de faire installer une mise à la terre par des techniciens qualifiés. NE retirez PAS le boîtier.

- N'utilisez PAS l'unité à l'extérieur ou dans un environnement humide.
- N'installez PAS l'unité à un emplacement inflammable, volatil ou corrosif.
- N'insérez PAS d'objets dans une aération, un espace ou une sortie de l'unité. Cela peut provoquer un choc électrique ou des blessures.
- Débranchez l'alimentation électrique de l'unité avant toute réparation ou maintenance pour éviter tout choc électrique ou blessure.
- NE touchez PAS les pièces électriques avec les mains mouillées car cela peut provoquer un choc électrique.
- N'éclaboussez PAS de liquide directement sur l'unité car cela peut provoquer un choc électrique ou un court-circuit.
- NE posez PAS de récipients contenant du liquide sur l'unité car cela peut provoquer un choc électrique ou un court-circuit si le liquide est renversé.
- Assurez-vous que le cordon d'alimentation et la prise ne sont pas endommagés.
- NE remplacez PAS le cordon d'alimentation secteur détachable par un cordon dont les NORMES sont inadéquates. Les cordons de rechange doivent être entièrement approuvés et leurs normes adaptées au pays d'utilisation.
- NE démontez PAS, NE réparez PAS et NE modifiez PAS l'appareil vous-même.
- Lorsque vous débranchez la prise d'alimentation, saisissez la fiche d'alimentation, PAS le cordon.
- NE placez PAS l'appareil de telle sorte qu'il soit difficile d'actionner le dispositif de déconnexion (cordon d'alimentation ou interrupteur d'alimentation PRINCIPAL).

#### MISE EN PLACE INITIALE

#### Introduction

<span id="page-10-1"></span><span id="page-10-0"></span>Voici le congélateur à vitesse contrôlée IntelliRate i67C. Ce système se compose d'une chambre de congélation, d'un ordinateur, d'un logiciel de congélation à vitesse contrôlée, d'un portoir d'échantillons, d'une sonde de prélèvement et d'un tuyau de transfert d'azote liquide.

Le logiciel fourni et préinstallé sur votre ordinateur congélateur à vitesse contrôlée fonctionne en utilisant la même navigation et les mêmes conventions que les systèmes d'exploitation basés sur Windows (menus, commandes de base, etc.).

Ce manuel vous fournira les informations dont vous aurez besoin pour utiliser, entretenir, dépanner et utiliser cet équipement en toute sécurité. Il est important de lire et de comprendre entièrement le contenu de ce manuel avant de tenter d'installer, d'utiliser ou d'entretenir cet équipement.

# Transport, manutention et stockage

<span id="page-11-0"></span>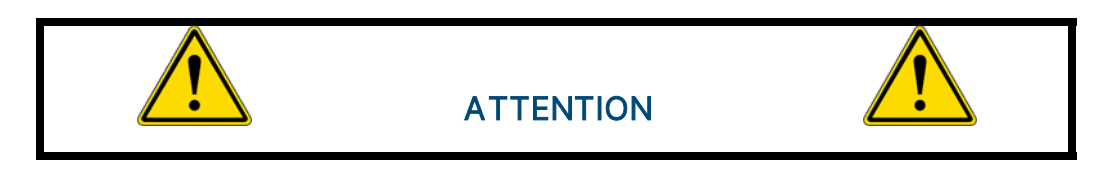

- Les véhicules utilisés pour transporter l'appareil doivent être correctement conçus et équipés pour assurer la protection contre les différentes conditions environnementales et météorologiques dans lesquelles ils opèrent. L'utilisation de véhicules présentant des défauts pouvant affecter la qualité de l'appareil doit être évitée.
- L'appareil doit être manipulé et transporté en position verticale.
- N'empilez pas et ne stockez pas non plus de matériel sur l'appareil ou ses surfaces.
- Ne soulevez pas l'appareil à l'aide de machines à moins qu'il ne soit correctement emballé.
- L'appareil est considéré comme un équipement fixe.
- Les zones désignées pour le stockage de ces appareils doivent être conçues ou adaptées de manière à répondre aux conditions suivantes :
	- o La zone doit être propre et sèche.
	- o Toutes les portes doivent de préférence s'ouvrir vers l'extérieur et être suffisamment larges pour offrir des voies d'accès et de sortie faciles au personnel.
	- o La zone doit être suffisamment espacée pour permettre le nettoyage et l'inspection.
	- o Toutes les surfaces doivent être constituées ou recouvertes d'un matériau imperméable pour permettre un nettoyage approprié et sûr.
	- o Les zones doivent être suffisamment éclairées et ventilées pour que les tâches soient effectuées de manière correcte et sûre.
	- o En cas de rappel par le fabricant, l'établissement doit pouvoir retracer un produit dans la zone de stockage par son numéro de lot et/ou de série.

#### Stockage prolongé

Pour un stockage prolongé avant l'installation, remballez le congélateur dans le conteneur d'expédition et stockez-le dans un endroit frais et sec. Nous ne recommandons pas le stockage du congélateur pendant plus de six mois. Si un temps de stockage plus long est nécessaire, contactez l'usine pour plus d'informations sur le stockage.

# Déballage

<span id="page-12-0"></span>Inspectez toujours le connaissement pour en vérifier l'exactitude et la caisse/l'emballage externe pour détecter tout dommage éventuel avant d'accepter la livraison. Chaque congélateur à vitesse contrôlée IntelliRate i67C arrivera sur une palette dans une boîte de 34 cm x 76 cm x 101 cm (L x l x H).

- 1. Coupez le cerclage qui maintient la boîte sur la palette et jetez-le.
- 2. Ouvrez la boîte par le haut et retirez la mousse entourant l'appareil. Jetez la mousse.
- 3. À l'aide d'un cutter, coupez les coins de la boîte et retirez la boîte de la palette. Jetez le matériel d'emballage.
- 4. Soulevez l'unité de la palette et placez-la à l'emplacement souhaité. En raison du poids et de la taille de l'appareil, il est recommandé que deux personnes soulèvent l'appareil.

# Inspection initiale

<span id="page-12-1"></span>Assurez-vous que l'unité est reçue dans son intégralité. Au minimum, cela comprend la chambre de congélation, le contrôleur, un portoir de congélation, une sonde de prélèvement et un tuyau de transfert d'azote liquide. Si des équipements en option ont été commandés, vérifiez que ces éléments ont également été reçus. Si un article commandé n'a pas été reçu, veuillez contacter Custom BioGenic Systems immédiatement.

# Dommages détectés

<span id="page-12-2"></span>Une fois tous les articles retirés de leur emballage, vérifiez qu'ils ne sont pas endommagés. Vérifiez que tout le matériel est présent et correspond à la commande. Si des dommages sont détectés après le déballage du congélateur, signalez-le immédiatement à l'agent d'expédition et réemballez le congélateur pour le renvoyer à l'usine.

# Retour d'équipement

<span id="page-12-3"></span>Avant de renvoyer un équipement endommagé ou défectueux à l'usine pour réparation, contactez le service commercial auprès duquel l'équipement a été acheté. Un numéro d'autorisation de retour de marchandise (ARM) DOIT être obtenu auprès de l'usine avant de retourner l'équipement pour quelque raison que ce soit.

# Spécifications d'installation

<span id="page-13-0"></span>Le congélateur est destiné à fonctionner dans l'environnement suivant :

Utilisation prévue : L'unité est un système de congélation à débit contrôlé à usage général composé d'une chambre de congélation, d'un ordinateur, d'un logiciel de contrôle intégré et d'un tuyau de transfert LN2. L'unité permet aux utilisateurs de programmer et de manipuler les taux de congélation à l'aide de LN2, d'un chauffage et de ventilateurs. Il n'est pas destiné à être utilisé dans un théâtre médical ou avec des mélanges anesthésiques inflammables. Il n'est pas fourni stérile. Il est principalement utilisé par les professionnels de laboratoire dans le but de congeler divers échantillons biologiques.

#### Utilisation en intérieur uniquement

Catégorie d'installation II

Degré de pollution Niveau II

Altitude (max): 2 000 m

Température : 13 °C à 33 °C

Humidité : Humidité relative maximale de 60 % pour des températures jusqu'à 31 °C, diminuant de façon linéaire jusqu'à 30 % à 33 °C.

Pression d'alimentation en azote liquide : Doit être comprise entre 18 et 22 psi, 22 psi max.

Puissance d'entrée : 100-120 VCA ou 220-240 VCA selon le pays de destination. Vérifiez l'indication sur l'appareil.

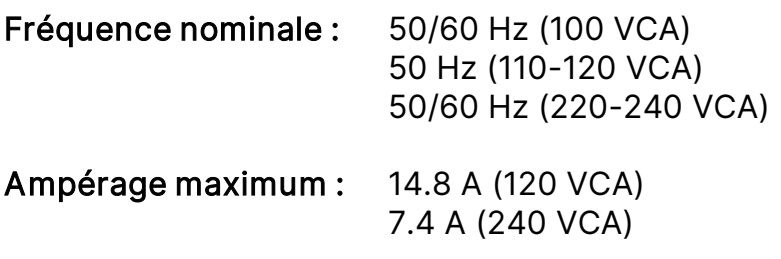

Sorties : 2 ports USB

Nombre de canaux de capteur : Sonde unique - 2, sonde multiple - 8

Thermocouples : Type T, +50 °C à -200 °C

Gamme de taux programmables : 0,1 à 99 °C par minute

### Installation sur banc

<span id="page-15-0"></span>Le congélateur doit être placé sur un plan de travail en position verticale pour assurer son bon fonctionnement. Assurez-vous que des dégagements appropriés sont prévus pour le branchement de l'azote liquide.

#### Raccordements

<span id="page-15-2"></span><span id="page-15-1"></span>Effectuez tous les raccordements suivants AVANT d'allumer le congélateur.

#### Branchements du boîtier d'alimentation

Le congélateur est conçu pour fonctionner sur 120 VCA ou 240 VCA (doit être spécifié lors de la commande de l'appareil), selon les besoins de l'utilisateur. Assurez-vous que la tension du congélateur est la tension correcte pour le système d'alimentation local. Le congélateur est fourni avec une prise de style nord-américain ou une prise de style européen, selon le pays de destination. Des adaptateurs fournis par l'utilisateur peuvent être nécessaire pour le branchement à l'alimentation principale.

#### Connexion des thermocouples

<span id="page-15-3"></span>Le congélateur utilise deux thermocouples de type T différents, étiquetés comme sondes CHAMBER (chambre) et SAMPLE (prélèvement). La sonde CHAMBER (chambre) est installée en usine et ne devrait pas avoir besoin d'être ajustée. La connexion de la sonde SAMPLE (prélèvement) est située à l'intérieur de la chambre dans le coin supérieur gauche de la protection du ventilateur. Insérez la fiche de la sonde SAMPLE (prélèvement) dans la prise de la protection du ventilateur. Les fiches de thermocouple sont conçues pour ne s'adapter que dans un sens. Assurez-vous donc que la fiche et la prise sont correctement alignées.

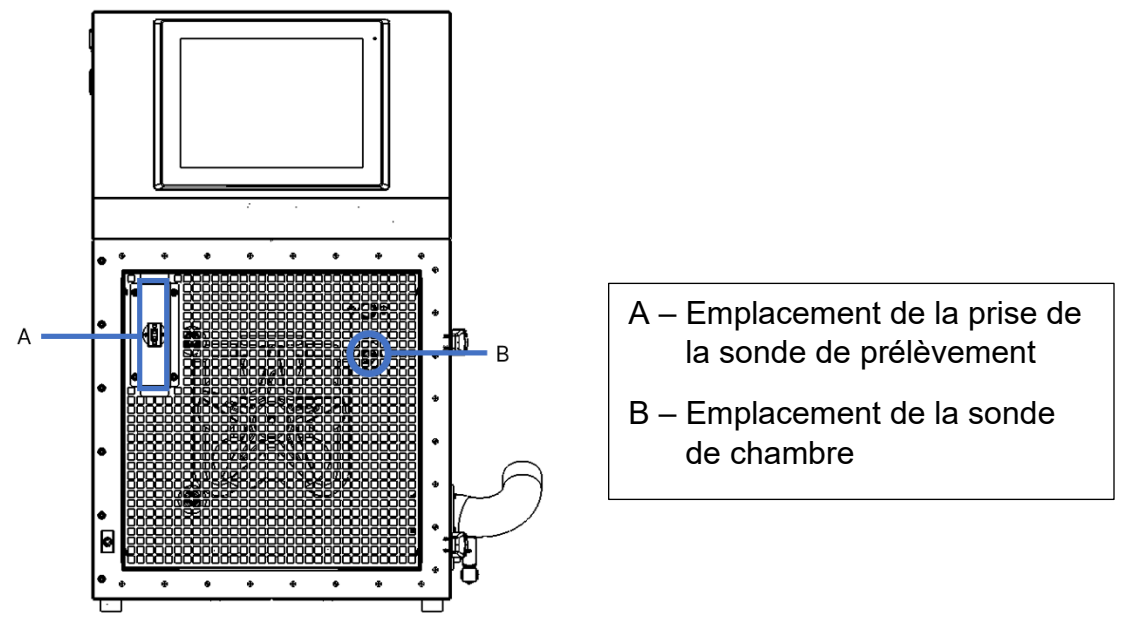

1. Vue de face du congélateur, porte ouverte

## Raccord d'alimentation en azote liquide

<span id="page-16-0"></span>Le raccord d'alimentation en azote liquide est situé dans le coin arrière droit. Ce connecteur est destiné à un tuyau de transfert LN2 standard.

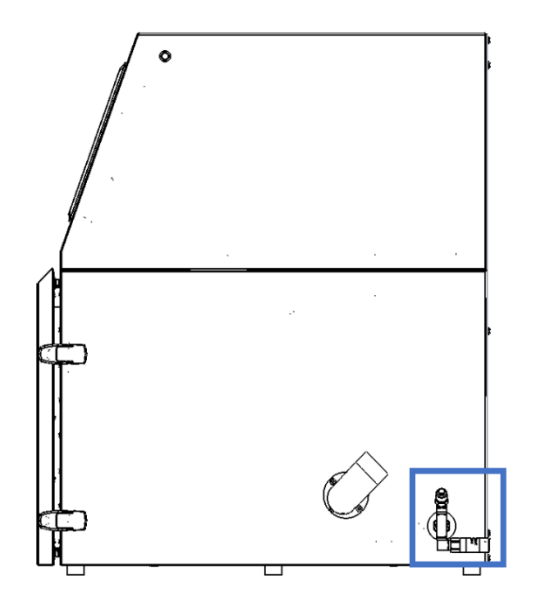

Les réservoirs d'alimentation en azote liquide doivent être utilisés conformément aux instructions du fabricant ou du fournisseur. Des consignes de sécurité seront également affichées sur le côté de chaque réservoir. Les réservoirs d'azote liquide doivent être conservés dans un endroit bien ventilé, à l'abri des intempéries et loin des sources de chaleur. Le réservoir d'alimentation doit être rempli à intervalles réguliers pour assurer le bon fonctionnement du système cryogénique. Lors du remplacement des réservoirs d'alimentation, suivez la procédure ci-dessous :

- 1. Laissez tous les composants de plomberie se réchauffer à température ambiante avant de changer les réservoirs d'alimentation.
- 2. Fermez toutes les vannes associées au réservoir d'alimentation.
- 3. Desserrez le raccord de plomberie du tuyau de transfert au niveau du réservoir d'alimentation.
- 4. Retirez le réservoir d'alimentation vide et remplacez-le par un réservoir d'alimentation plein pressurisé à 22 psi (1,52 bar).
- 5. Fixez le tuyau de transfert fourni au raccord de plomberie sur le réservoir d'alimentation. Assurez-vous que le tuyau est raccordé à la prise libellée « LIQUID » (LIQUIDE).
- 6. Serrez le raccord de plomberie du tuyau de transfert sur le réservoir d'alimentation.
- 7. Ouvrez la vanne d'alimentation de liquide sur le réservoir d'alimentation.
- 8. Inspectez la plomberie pour déceler d'éventuelles fuites. Les vannes ou les raccords qui fuient doivent être dépressurisées avant la réparation.

# INSTRUCTIONS D'UTILISATION

# Mise sous tension

<span id="page-17-1"></span><span id="page-17-0"></span>1. Allumez l'unité principale en appuyant sur l'interrupteur ALIMENTATION. L'interrupteur se trouve dans le coin supérieur arrière sur le côté gauche du congélateur.

REMARQUE : Si vous êtes invité(e) à vous connecter à l'ordinateur, le nom d'utilisateur initial est RateFreezer et le mot de passe est custombio.

2. Le contrôleur à écran tactile est conçu pour fonctionner avec l'alimentation principale. Si l'alimentation principale est allumée mais que l'écran tactile est éteint, allumez l'écran tactile en appuyant sur le bouton d'alimentation de l'écran, situé sur le côté droit du congélateur.

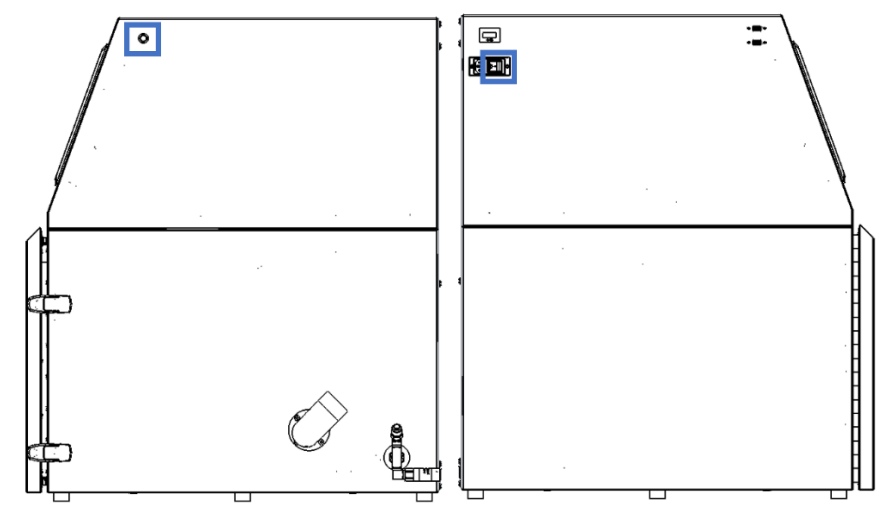

Figure 2 Bouton d'alimentation de l'écran (à gauche) et interrupteur d'alimentation principal (à droite)

3. Une fois connecté(e), cliquez sur l'icône intitulée Rate Freezer (Congélateur) pour lancer l'application.

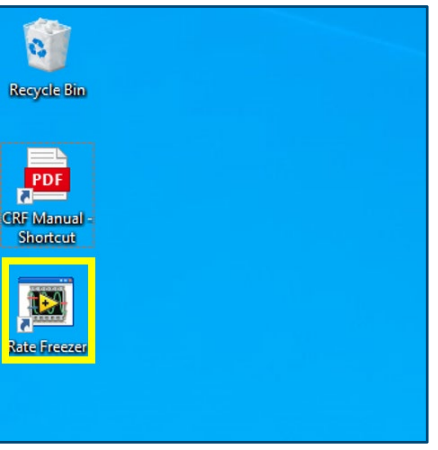

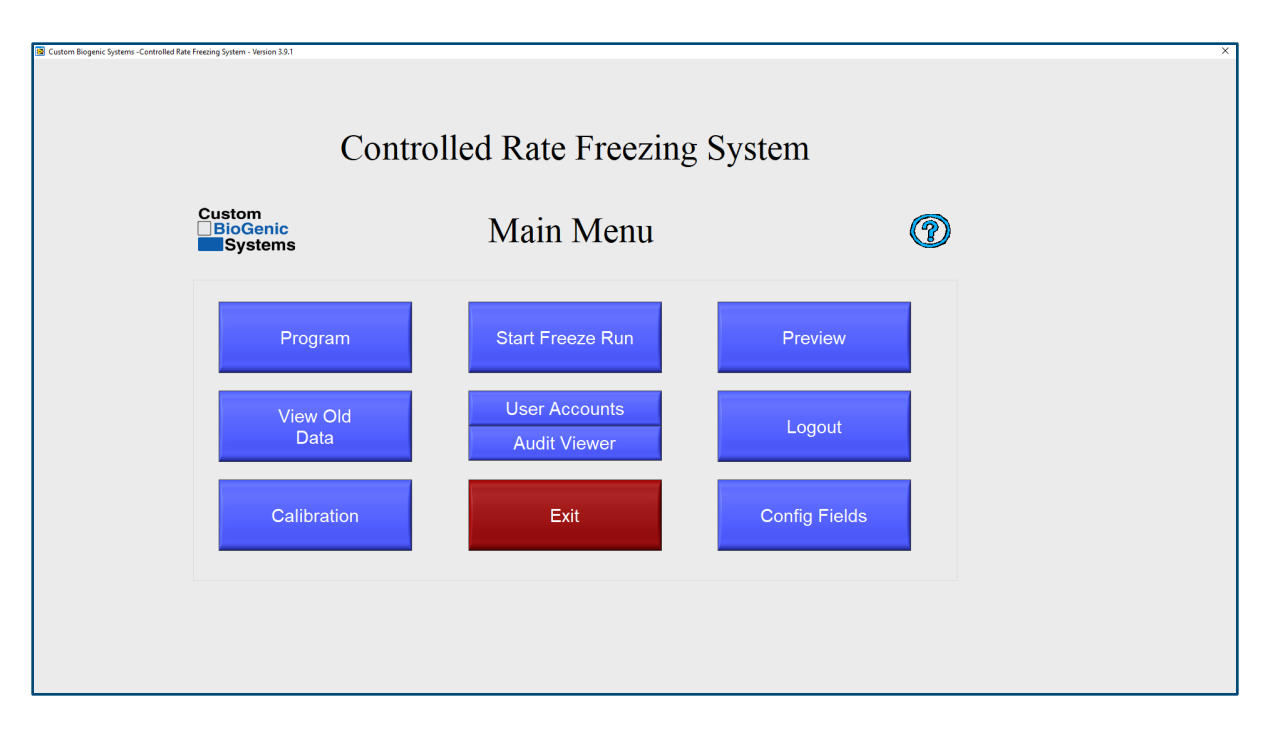

PROGRAMME : Ce bouton de menu permet à l'utilisateur de programmer, modifier et enregistrer des profils de congélation.

VOIR LES ANCIENNES DONNÉES : Ce bouton de menu permet aux utilisateurs de visualiser et d'imprimer les cycles de gel précédemment enregistrés. L'impression par défaut se compose de l'en-tête d'information et du graphique. Reportez-vous à la section Configuration avancée page 46 pour connaître les autres options d'impression. REMARQUE : Afin de faciliter la conformité à la norme 21 CFR Part 11, le profil de température et les données associées sont horodatés et stockés après chaque événement. Les données sont stockées sur un disque dur d'ordinateur basé sur Windows, ou l'utilisateur est dirigé vers un emplacement de fichier de stockage spécifique. La sécurité, les autorisations et les droits d'utilisation associés à ces données stockées relèvent de la responsabilité de l'utilisateur et du service de gestion des technologies de l'information dans lequel réside le stockage des données. Custom BioGenic Systems ne revendique aucune responsabilité ni aucun droit sur les données, les autorisations ou la sécurité des données une fois cellesci horodatées et stockées à l'emplacement de stockage sélectionné. Custom BioGenic Systems suggère que cet emplacement dispose de droits d'utilisateur restreints, d'autorisations limitées et d'une sécurité de fichier appropriée basée sur des pratiques standard de gestion des technologies de l'information au sein de l'organisation conformes à la norme 21 CFR Part 11.

ÉTALONNAGE: Ce bouton de menu permet à l'utilisateur d'accéder à l'écran d'étalonnage du thermocouple.

REMARQUE : L'étalonnage est effectué pour les sondes fournies en usine. Il est recommandé d'effectuer l'étalonnage au moins une fois par an ou en cas de remplacement d'une sonde.

L'étalonnage ne doit être effectué que par des utilisateurs COMPÉTENTS. Pour plus d'informations sur étalonnage, veuillez contacter Custom BioGenic Systems.

COMMENCER LE CYCLE DE GEL : Ce bouton de menu affiche l'écran de sélection du nom du profil et du gel.

FONCTIONS D'AUDIT : Ce bouton de menu affiche les détails de la piste d'audit après l'activation des comptes d'utilisateurs / de la sécurité

COMPTES D'UTILISA TEUR : Ce bouton de menu permet à l'utilisateur de configurer plusieurs utilisateurs et mots de passe, et d'activer ou de désactiver la sécurité. Il existe également différents niveaux d'accès qui peuvent être attribués à chaque utilisateur. Cliquez sur le point d'interrogation bleu dans le coin supérieur droit pour afficher une description des niveaux d'accès.

QUITTER : Ferme le logiciel.

APERÇU: Ce bouton de menu permet à l'utilisateur de prévisualiser un profil précédemment programmé ou d'afficher un graphique des taux dans sa programmation au fur et à mesure qu'il apporte des modifications.

DÉCONNEXION : Ce bouton de menu n'est utilisable que lorsque la sécurité est activée dans le menu des comptes d'utilisateurs. Il permet aux utilisateurs de se déconnecter du système.

CHAMPS DE CONFIG : Ce bouton de menu permet à l'utilisateur de définir les étiquettes uniquement pour les champs de la base de données qui peuvent être enregistrés pour chaque cycle de gel. Ces informations sont entièrement facultatives et sont utilisées pour la recherche dans la base de données des informations du cycle de gel.

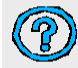

- Aide avec l'écran actuel.

<span id="page-19-0"></span>REMARQUE : Les noms d'utilisateur et mots de passe configurés dans le logiciel Rate Freezer ne sont pas liés aux noms d'utilisateur et mots de passe Windows. Ils sont séparés et indépendants.

## 21 CFR PART 11

21 CFR Part 11 est une composante des réglementations CGMP dans les parties 210 et 211 (21 CFR Parts 210 et 211) régissant les signatures électroniques et les enregistrements dans tous les domaines du programme. Les entités qui choisissent de conserver des enregistrements et des signatures électroniques susceptibles d'être soumis à la FDA doivent suivre ces directives.

Il est important de noter qu'au moment de la rédaction, il n'existe aucun organisme de certification pour cette directive. Par conséquent, aucun fournisseur ne peut prétendre être certifié 21 CFR Part 11.

Le logiciel du contrôleur est conçu pour aider à se conformer à la norme 21 CFR Part 11. Une liste des exigences et une explication sur la façon dont le contrôleur répond aux exigences sont répertoriées dans la réponse à la norme 21 CFR Part 11.

# Activation de la sécurité / 21 CFR Part 11

<span id="page-21-0"></span>Le module Sécurité / 21 CFR Part 11 est désactivé par défaut.

Pour activer le processus, procédez comme suit :

1. Dans le menu principal, sélectionnez Comptes d'utilisateur :

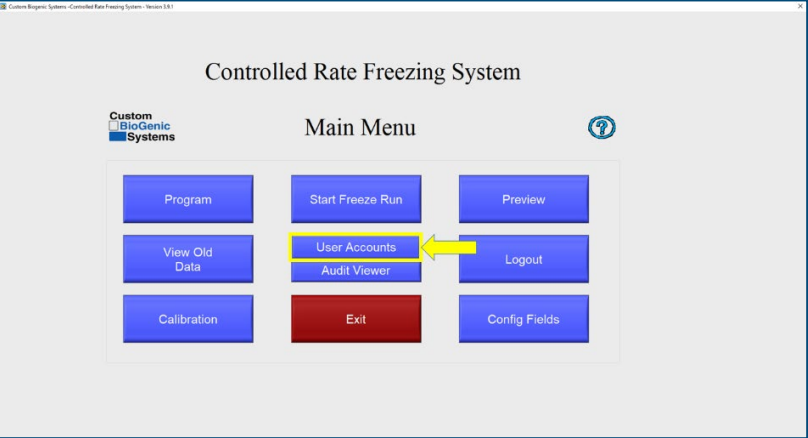

2. Décochez la case « Désactiver la sécurité » :

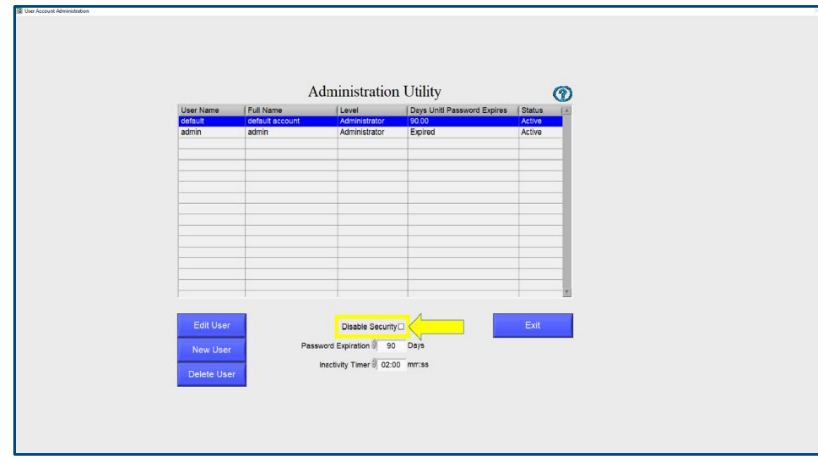

3. Connectez-vous en tant qu'administrateur :

La première fois que vous vous connectez, le nom d'utilisateur et le mot de passe sont les suivants :

Nom d'utilisateur : default

Mot de passe : administrator

REMARQUE : Le nom d'utilisateur et le mot de passe sont en minuscules.

À ce stade, vous devez créer un nouveau compte administrateur et supprimer le compte administrateur par défaut.

# Création d'un nouveau compte

<span id="page-22-0"></span>Pour créer un nouvel Utilisateur :

- 1. Assurez-vous que vous êtes connecté(e) en tant qu'Administrateur.
- 2. Dans le menu Principal, sélectionnez Comptes d'utilisateurs.
- 3. Cliquez sur Nouvel utilisateur.

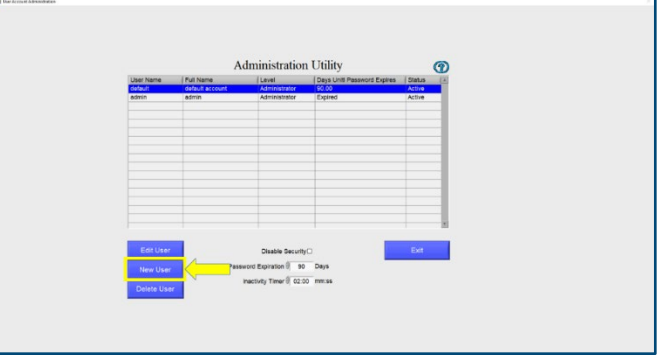

4. Saisissez le Nom d'utilisateur et le Nom complet.

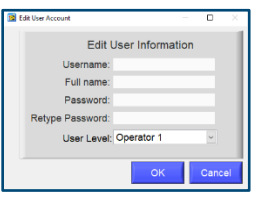

- 5. Saisissez un mot de passe, puis saisissez-le à nouveau.
- 6. Sélectionnez le niveau d'utilisateur.

La première fois que vous utilisez le système, assurez-vous de créer un nouveau Compte administrateur.

Il existe 4 Niveaux d'utilisateurs possibles :

Opérateur 1 : a accès à Programme, Commencer le cycle de gel, Aperçu et Voir les anciennes données

Opérateur 2 : a accès à Commencer le cycle de gel, Aperçu, Voir les anciennes données

Opérateur 3 : a accès à l'aperçu uniquement

Administrateur : a accès à toutes les fonctions du système

REMARQUE : Seuls les Administrateurs peuvent afficher le journal d'audit et accéder aux fonctions de sécurité.

REMARQUE : Lorsque le nouvel utilisateur se connecte pour la première fois, il lui sera demandé de changer son mot de passe.

Votre procédure opérationnelle standard doit empêcher le partage de mots de passe avec d'autres utilisateurs ou l'Administrateur.

# Modification d'un utilisateur

<span id="page-23-0"></span>Pour modifier un utilisateur :

- 1. Assurez-vous que vous êtes connecté(e) en tant qu'Administrateur.
- 2. Dans le menu Principal, sélectionnez Comptes d'utilisateurs.
- 3. Cliquez sur Modifier l'utilisateur.

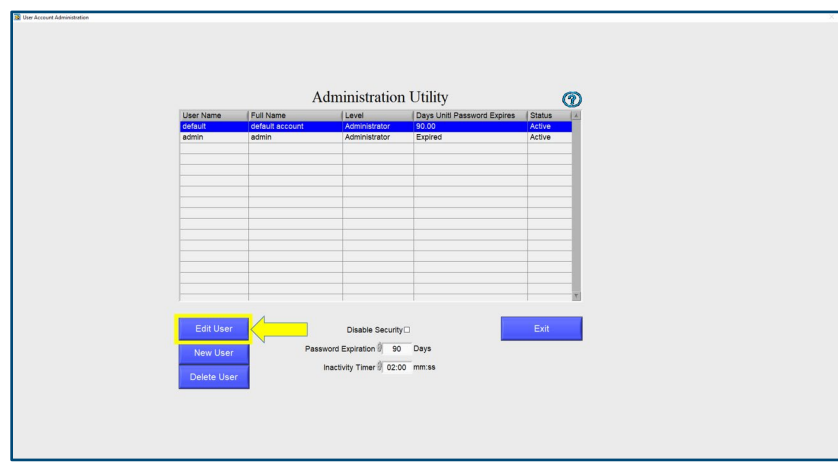

4. Modifiez les informations si nécessaire.

#### <span id="page-23-1"></span>Suppression d'un utilisateur

Pour supprimer un utilisateur :

- 1. Assurez-vous que vous êtes connecté(e) en tant qu'Administrateur.
- 2. Dans le menu Principal, sélectionnez Comptes d'utilisateurs.
- 3. Cliquez sur Supprimer l'utilisateur.

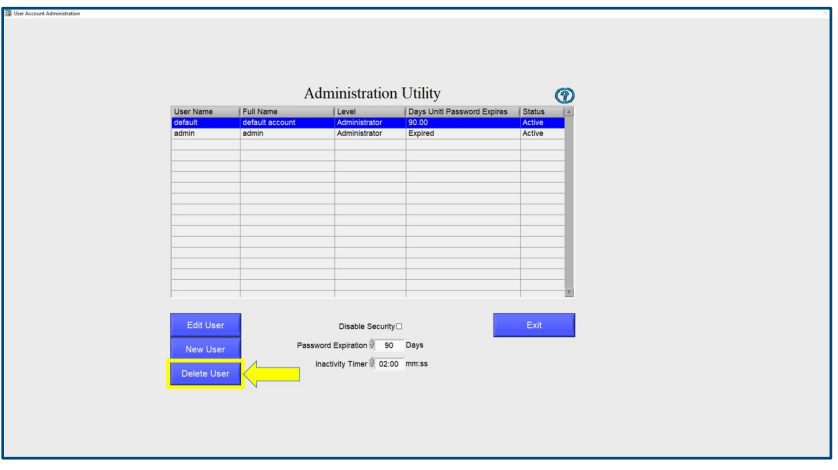

# Réglage de la minuterie d'inactivité

<span id="page-24-0"></span>Selon la réglementation 21 CFR Part 11, le système doit vous permettre de définir une minuterie d'inactivité. Une fois ce délai écoulé, l'utilisateur est déconnecté et doit se reconnecter.

Pour régler la minuterie d'inactivité, procédez comme suit :

- 1. Assurez-vous que vous êtes connecté(e) en tant qu'Administrateur.
- 2. Sélectionnez les comptes d'utilisateurs.
- 3. Réglez le temps d'inactivité sur le nombre de minutes et de secondes souhaité. La valeur par défaut est de 30 secondes.

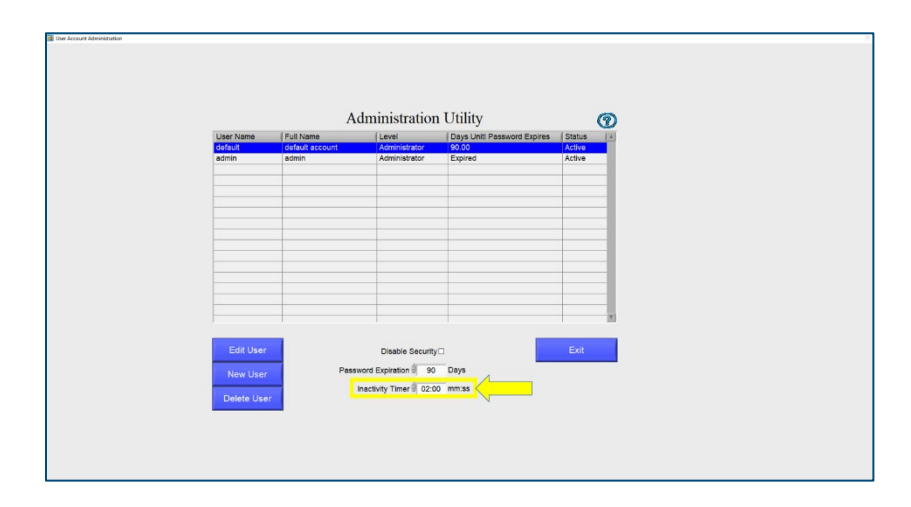

REMARQUE : La minuterie d'inactivité s'applique à TOUS les utilisateurs. La minuterie d'inactivité ne se déclenchera pas pendant un cycle d'exécution.

# Définition de l'expiration du mot de passe

<span id="page-25-0"></span>Selon la réglementation 21 CFR Part 11, les mots de passe doivent expirer (et donc être modifiés) au moins tous les 90 jours.

Pour définir la période d'expiration, procédez comme suit :

- 1. Assurez-vous que vous êtes connecté(e) en tant qu'Administrateur.
- 2. Sélectionnez les comptes d'utilisateurs.
- 3. Définissez l'expiration du mot de passe sur le nombre de jours souhaité. La valeur par défaut est 30 jours.

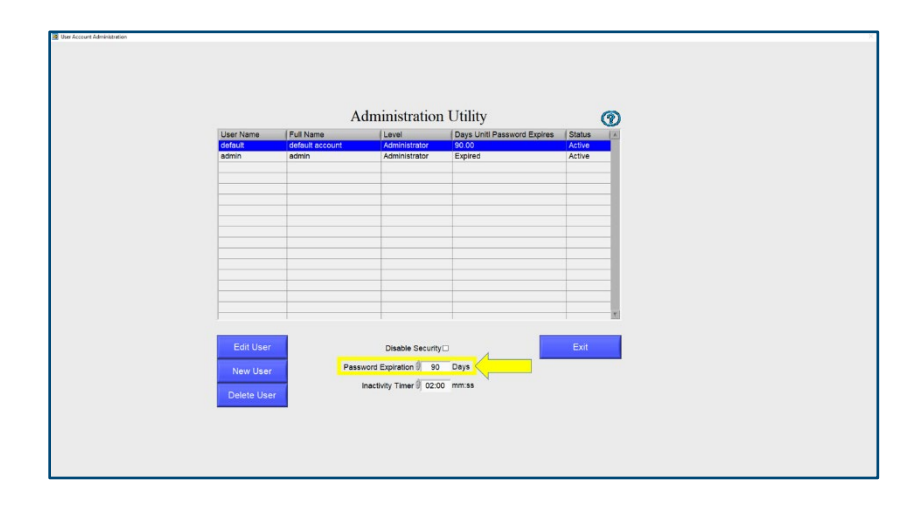

REMARQUE : L'expiration du mot de passe s'applique à TOUS les utilisateurs. La grille affiche le nombre de jours avant l'expiration d'un mot de passe.

# Affichage de la piste d'audit

<span id="page-26-0"></span>Selon la réglementation 21 CFR Part 11, le système doit conserver un historique complet de toutes les interactions liées à la sécurité avec le système. La piste d'audit fournit un enregistrement de toutes les modifications apportées au congélateur à vitesse contrôlée par les utilisateurs.

Pour afficher la piste d'audit :

- 1. Assurez-vous que vous êtes connecté(e) en tant qu'Administrateur
- 2. Dans le menu principal, cliquez sur Visionneuse d'audit

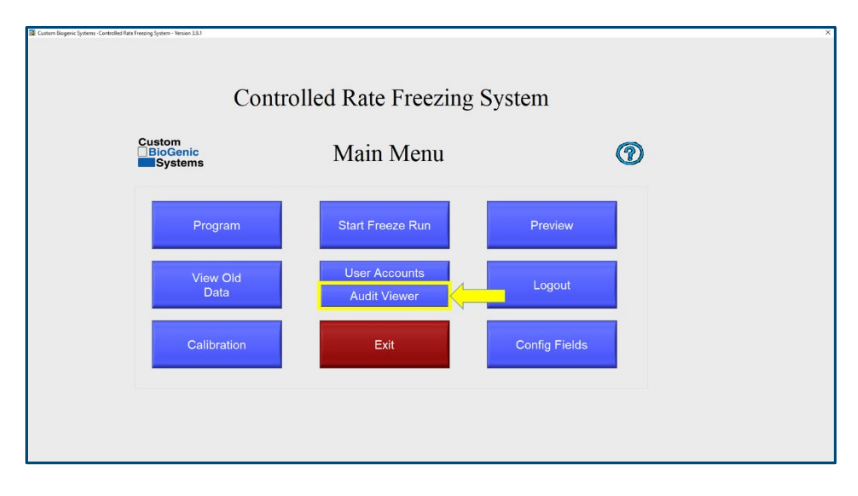

Le système affiche alors une liste des événements dans le système.

Vous pouvez filtrer cette liste par date comme suit :

- 1. Cliquez sur le menu déroulant Type de requête d'événement, passez de Tous les événements à « Dans la période ».
- 2. L'horodatage de début et l'horodatage de fin sont alors activés.
- 3. Saisissez l'heure et la date de début et l'heure et la date de fin. Vous pouvez également cliquer sur l'icône du calendrier pour sélectionner l'heure et la date.
- 4. La piste d'audit sera automatiquement filtrée au fur et à mesure de votre sélection.

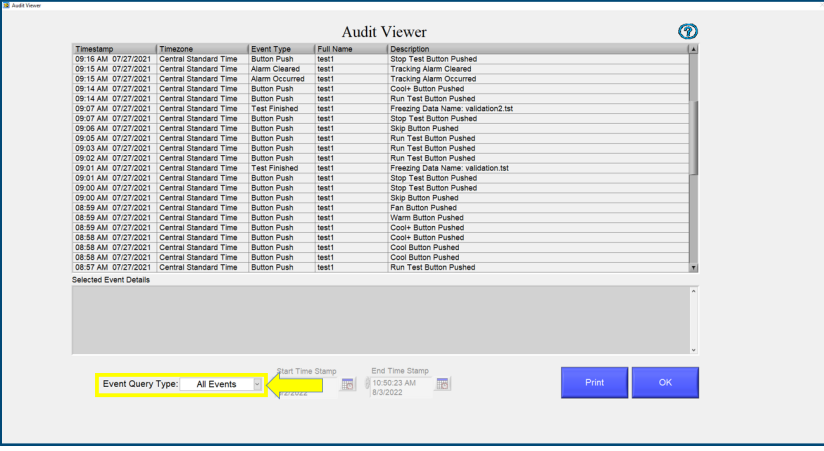

# Impression de la piste d'audit

<span id="page-27-0"></span>La piste d'audit peut être imprimée à partir du même écran en cliquant sur le bouton Imprimer. Le système imprime les enregistrements actuellement affichés dans la grille.

REMARQUE : Si une imprimante est connectée au congélateur, la piste d'audit s'imprime physiquement. Si aucune imprimante n'est connectée, l'utilisateur sera invité à sélectionner un emplacement pour enregistrer le fichier.

<span id="page-27-1"></span>REMARQUE : La piste d'audit peut contenir des informations sur les utilisateurs et les mots de passe. Il faut donc veiller lors de l'impression de ce journal à ce qu'il ne soit pas accessible par des personnes non autorisées.

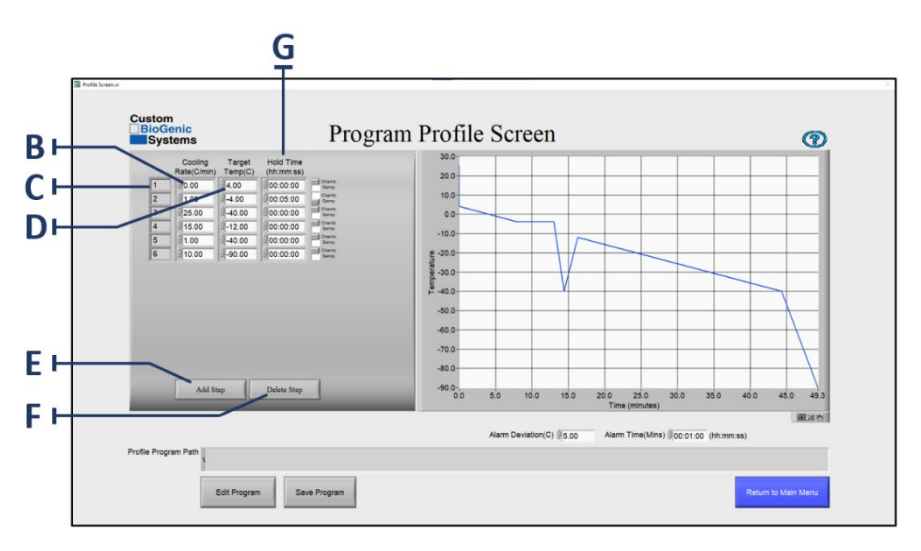

# Création d'un programme

- 1. Dans le menu principal, cliquez sur le bouton programme [A].
- 2. Le fait de cliquer sur le bouton de programme [A] ouvre une nouvelle fenêtre appelée PROFIL DE PROGRAMME. L'écran du profil du programme est l'endroit où vous saisissez les étapes du programme. Le numéro d'étape [C] sera automatiquement créé lors de sa saisie.
- 3. Cliquez sur la zone de vitesse de refroidissement [B] et saisissez la vitesse de refroidissement souhaitée.
- 4. Cliquez sur la zone de température cible [D] et saisissez la température cible souhaitée.
- 5. Cliquez sur la zone de temps de maintien [G] et saisissez la durée souhaitée (HH:MM:SS).
- 6. Cliquez sur ajouter une zone d'étape [E] pour ajouter une étape de programme.
- 7. Cliquez sur supprimer une étape [F] pour supprimer toute la dernière étape.
- 8. Vérifiez que toutes les informations sont correctes.
- 9. Continuez avec les étapes 3 à 6 jusqu'à ce que le programme soit terminé.

REMARQUE : La méthode recommandée pour démarrer un cycle de congélation consiste à programmer une fonction « Attendre ». Saisissez 0 (zéro) comme vitesse de refroidissement en cliquant sur la zone de vitesse de refroidissement [B] (voir la section Profil de programme p.29). Saisissez une température cible dans la zone [D] (voir la section Profil de programme p.29). Cette fonction pré-refroidira la chambre et maintiendra la température de la chambre à la température cible programmée [D] (voir la section Profil de programme ci-dessus). Un taux de 0 (zéro) degré se maintiendra indéfiniment à la température cible programmée [D] (voir la section Profil de programme p.29). REMARQUE : Si vous souhaitez définir une température cible, négative vous devez saisir un signe moins devant la température. (Exemple : -50 °C.)

REMARQUE : Ce logiciel ne nécessite pas de commande de « fin de programme ».

<span id="page-29-0"></span>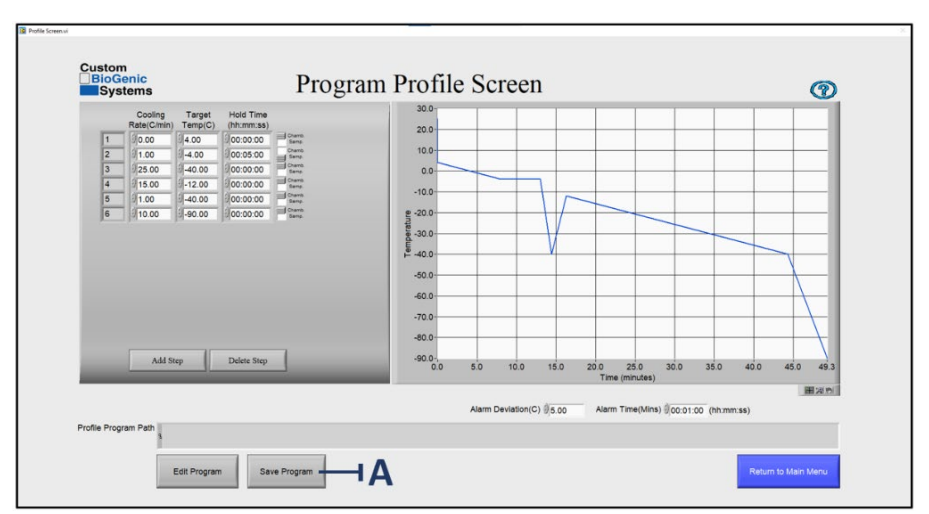

# Enregistrement d'un programme

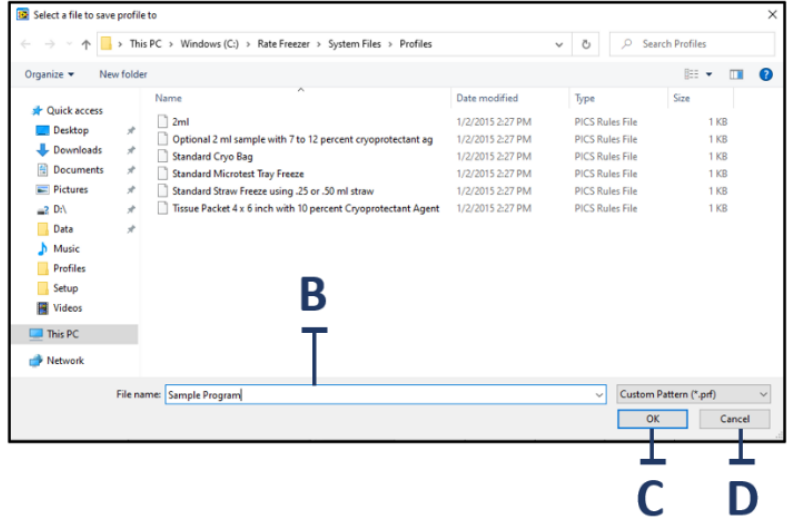

Après avoir créé un programme, vous pouvez l'enregistrer, le modifier ou le supprimer. Pour enregistrer un programme :

- 1. Créez un programme. (Voir page 28 ; étapes 1 à 8)
- 2. Cliquez sur le bouton ENREGISTRER LE PROGRAMME [A].
- 3. Saisissez le nom que vous souhaitez donner à ce programme dans la fenêtre de sauvegarde du profil [B].
- 4. Cliquez sur le bouton OK [C]. Le programme est maintenant enregistré sur l'ordinateur.

REMARQUE : Si vous ne souhaitez pas enregistrer le nouveau programme, cliquez sur le bouton ANNULER [D].

# Modification d'un programme

<span id="page-30-0"></span>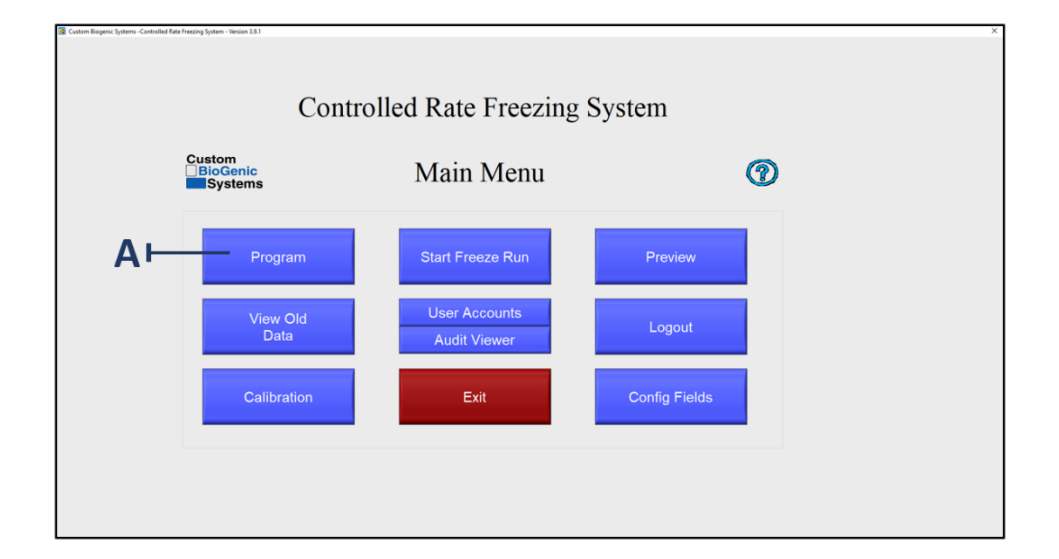

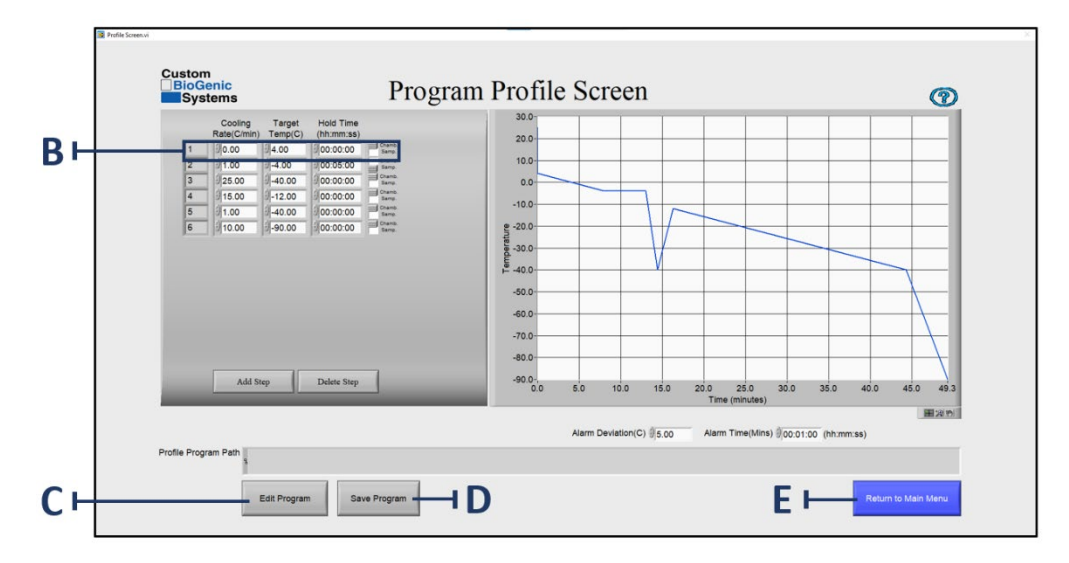

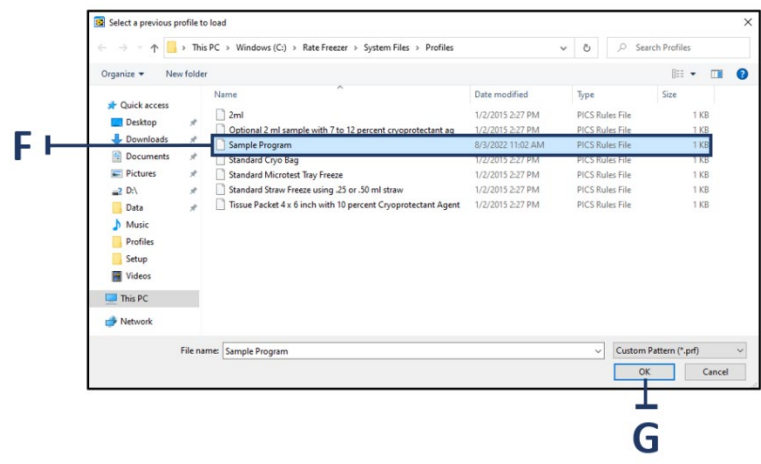

Custom BioGenic Systems vous a fourni six programmes prédéfinis que vous pouvez utiliser comme modèles pour de nombreux processus de congélation courants. (Les programmes créés par l'utilisateur et prédéfinis peuvent être modifiés.)

- 1. Sur l'écran du menu principal, appuyez sur le bouton PROGRAMME [A].
- 2. Sur l'écran du profil du programme, cliquez sur le bouton MODIFIER LE PROGRAMME [C]
- 3. Localisez le programme à éditer [F] et cliquez sur OK [G] pour l'ouvrir.
- 4. Placez le pointeur sur l'étape que vous souhaitez modifier et cliquez sur cette zone [B].
- 5. Utilisez les touches de retour arrière ou de suppression du clavier pour supprimer la valeur que vous souhaitez modifier.
- 6. Saisissez une nouvelle valeur.
- 7. Répétez les étapes 4 à 6 jusqu'à ce que vous ayez effectué toutes les modifications souhaitées.
- 8. Si vous souhaitez enregistrer vos modifications, cliquez sur le bouton d'enregistrement du programme [D]. (Voir page 30 pour les instructions de sauvegarde)
- <span id="page-31-0"></span>9. Si vous ne souhaitez pas enregistrer vos modifications, cliquez sur le bouton de retour au menu principal [E].

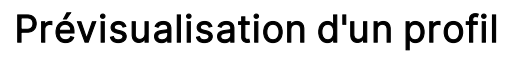

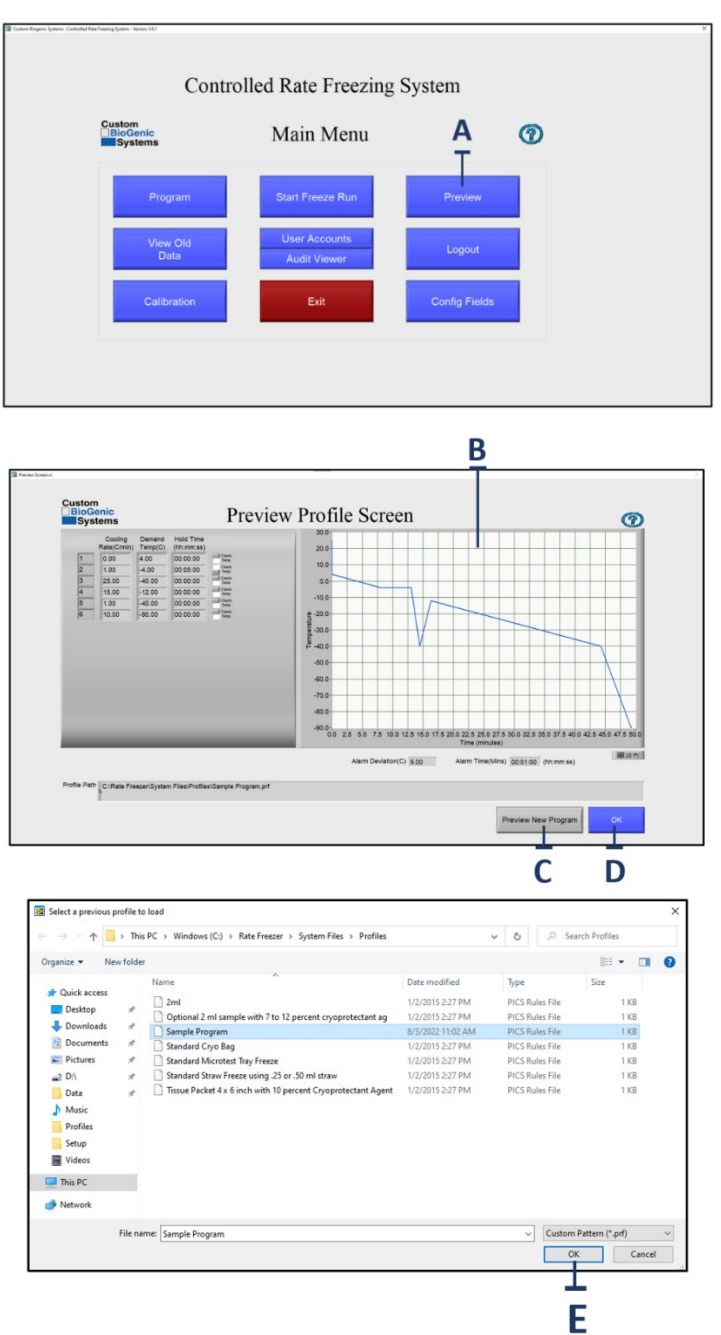

REMARQUE : Custom BioGenic Systems vous recommande de prévisualiser un programme avant de l'exécuter. En procédant ainsi, vous pourrez identifier les informations incorrectes en prévisualisant le programme sous forme de graphique.

- 1. Sur l'écran principal, appuyez sur le bouton APERÇU [A].
- 2. Sur l'écran d'aperçu du profil, sélectionnez un profil à charger et cliquez sur OK [B].
- 3. Regardez l'écran [C] afficher le protocole de congélation.
- 4. Lorsque vous avez terminé de prévisualiser le protocole, appuyez sur le bouton OK [D] pour revenir au menu principal.
- 5. Pour prévisualiser un autre programme, cliquez sur APERÇU D'UN NOUVEAU PROGRAMME [E].

<span id="page-34-0"></span>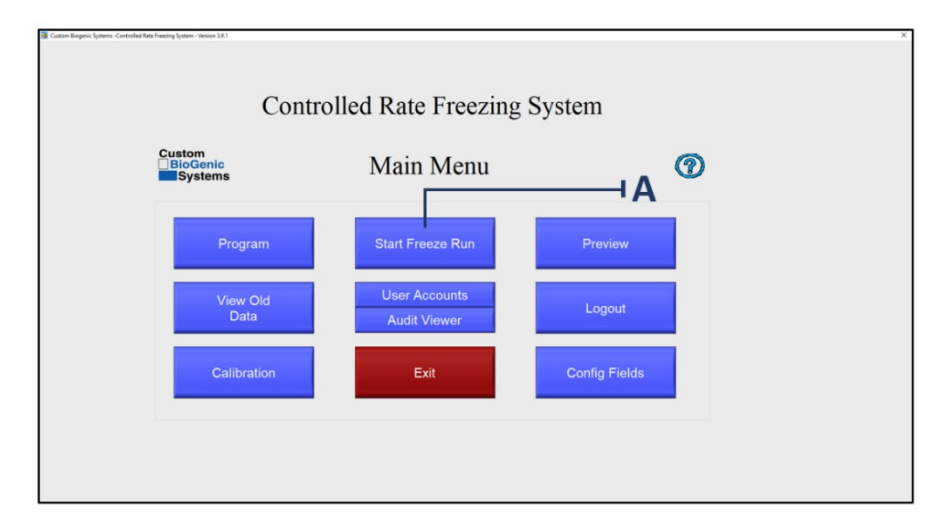

# Exécution d'un programme

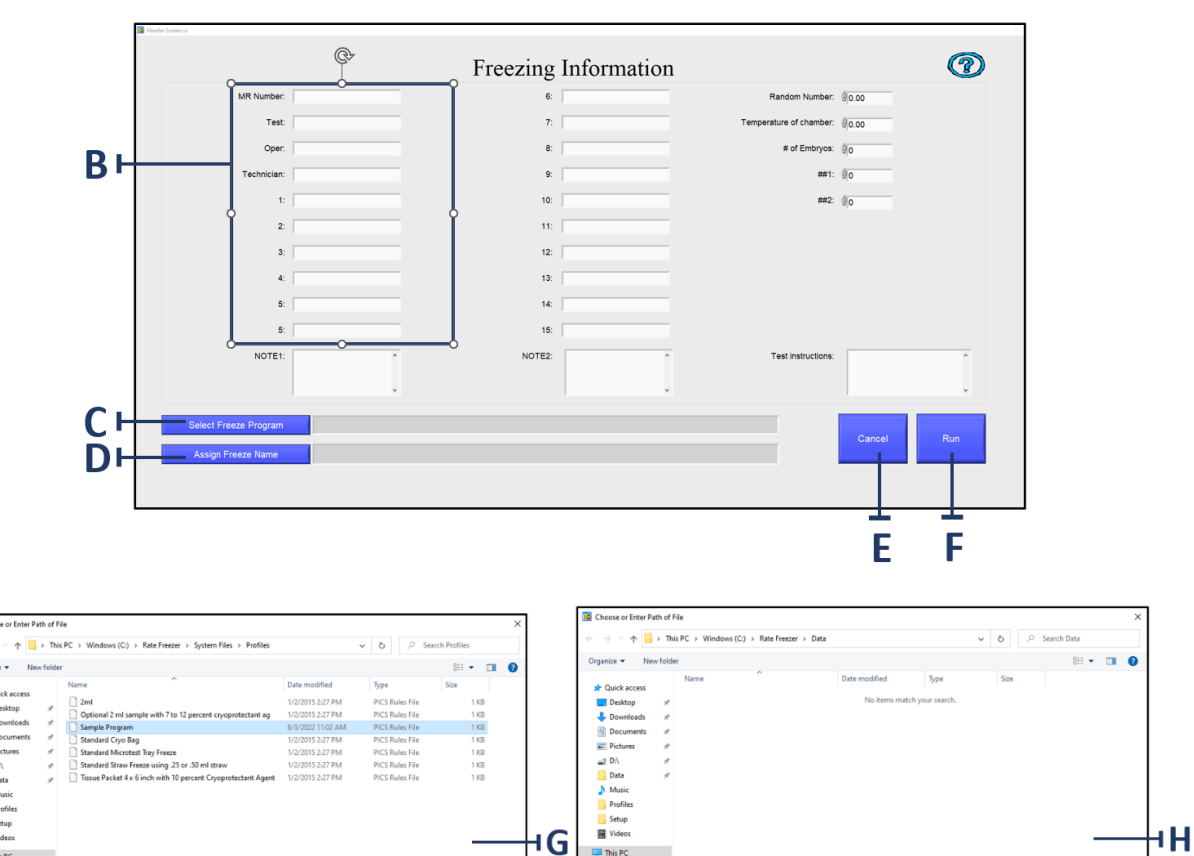

 $\Box$  This PC

Network

All Files (\*.\*)<br> $\begin{tabular}{|c|c|} \hline & OK & \hline & Cancel \\ \hline \end{tabular}$ 

me: Sample Program Rur

E) D  $-2$  Di

Data<br> **h** Music Music<br>Profiles<br>Setup<br>Mideos

 $\n **This PC**\n$ **Network** 

File name: Sample Program

Custom Pattern (\*.tst)<br>OK – Cancel

Chaque fois que vous exécutez un programme, vous créez un ensemble unique de données. Dans de nombreux cas, vous souhaiterez enregistrer ces données en utilisant un nom de fichier unique. Si vous ne le faites pas, vos anciennes données de programme seront écrasées par les données les plus récentes.

- 1. Sur l'écran MENU PRINCIPAL, cliquez sur le bouton COMMENCER LE CYCLE DE GEL [A].
- 2. Sur l'écran INFORMATIONS SUR LA CONGÉLATION, remplissez les champs optionnels [B] avec les informations souhaitées.

REMARQUE : L'information de congélation [B] est un formulaire personnalisé selon les besoins de chaque client.

Les informations saisies seront différentes selon l'utilisation et le client.

- 3. Cliquez sur le bouton SÉLECTIONNER LE PROGRAMME DE CONGÉLATION [C].
- 4. Sélectionnez un profil de programme dans la fenêtre et cliquez sur OK [G].
- 5. Cliquez sur ATTRIBUER UN NOM DE GEL [D].
- 6. Attribuez un nom au gel et cliquez sur OK [H].
- 7. Pour continuer, cliquez sur EXÉCUTER [].
- 8. Pour annuler un cycle de gel, cliquez sur ANNULER [].

# Écran d'exécution

<span id="page-36-0"></span>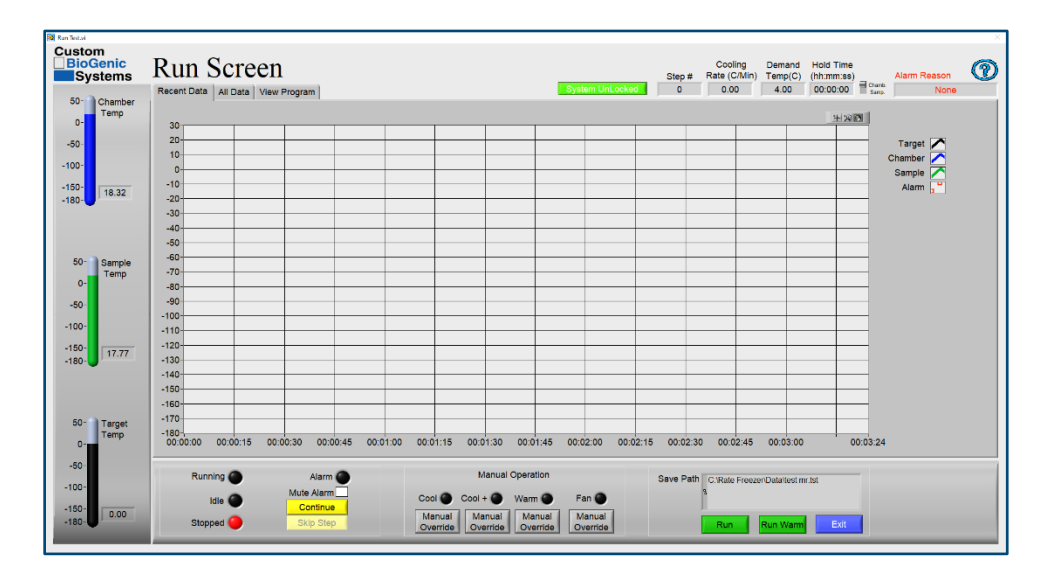

#### Contrôles d'exécution

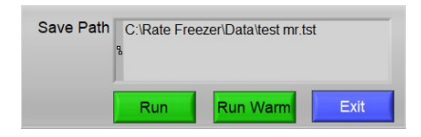

#### Opération manuelle

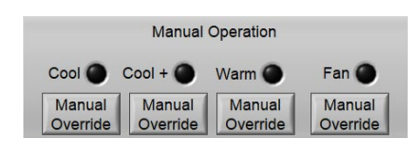

**Exécuter :** Démarrer le cycle de gel

Exécuter le réchauffage : Réchauffe la chambre jusqu'à 25 °C pour l'arrêt. Généralement utilisé à la fin d'un cycle de gel.

Quitter : Termine le cycle de gel et revient au menu principal.

Froid : Ce voyant est allumé lorsque la vanne de refroidissement est ouverte.

Froid+ : Ce voyant est allumé lorsque la vanne froid+ est ouverte.

Chaud : Ce voyant est allumé lorsque l'élément chauffant est allumé.

Ventilateur : Le ventilateur est allumé lorsqu'il tourne.

Commande manuelle : Lorsque vous appuyez sur ce bouton, cela annule manuellement l'état actuel de l'élément respectif (par exemple, si la vanne de refroidissement est fermée, appuyer sur la commande manuelle ouvrira la vanne de refroidissement).

#### État du congélateur

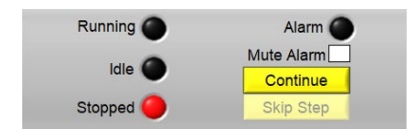

En cours d'exécution : Ce voyant est allumé lorsque le cycle de gel est en cours.

Arrêté : Ce voyant est allumé lorsque le cycle de gel n'est pas en cours d'exécution.

Alarme : Ce voyant est allumé lorsqu'une alarme est active.

Désactiver l'alarme : Cocher cette case désactivera toute alarme active. L'état d'alarme restera actif.

Continuer: Lorsque vous appuyez sur ce bouton, le cycle de gel démarre l'étape suivante du profil de gel. Ne fonctionne que pendant un temps de maintien, y compris le temps de maintien de 0:00.

Passer l'étape : Lorsque vous appuyez sur ce bouton, le cycle de gel passe à l'étape suivante du profil de gel.

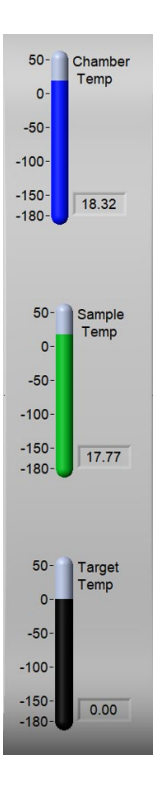

Temp. chambre : Affiche le relevé actuel de la sonde de la chambre.

Temp. prélèvement : Affiche le relevé actuel de la sonde de prélèvement.

Temp. cible : Affiche la température cible actuelle à partir du profil de congélation.

#### Température actuelle

Informations d'en-tête

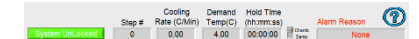

Système déverrouillé/verrouillé : Lorsque vous appuyez sur ce bouton, cela empêche l'interaction de l'utilisateur avec l'écran. Pour le déverrouiller, appuyez à nouveau sur le bouton.

N° d'étape : Affiche l'étape actuelle du profil de congélation.

Taux de refroidissement: Affiche le taux de refroidissement actuel à partir du profil de congélation.

Temp. demandée : Affiche la température cible à la fin de l'étape en cours.

Temps de maintien: Affiche le temps de maintien à la fin de l'étape en cours.

Chamb/Prél. – Affiche si la demande de température concerne la sonde de chambre ou la sonde de prélèvement.

Motif de l'alarme : Affiche le type d'alarme de l'état d'alarme actuel.

? : Appuyez sur ce bouton pour obtenir de l'aide sur l'écran d'exécution.

#### Zone d'affichage

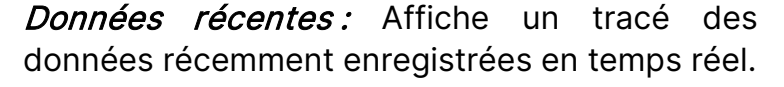

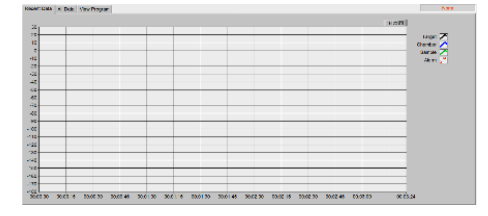

Toutes les données : Affiche un tracé de toutes les données enregistrées pour le cycle de gel actuel, en temps réel.

 congélation pour le cycle de congélation en cours.Afficher le programme : Affiche le profil de

# Déconnexion du système

<span id="page-39-0"></span>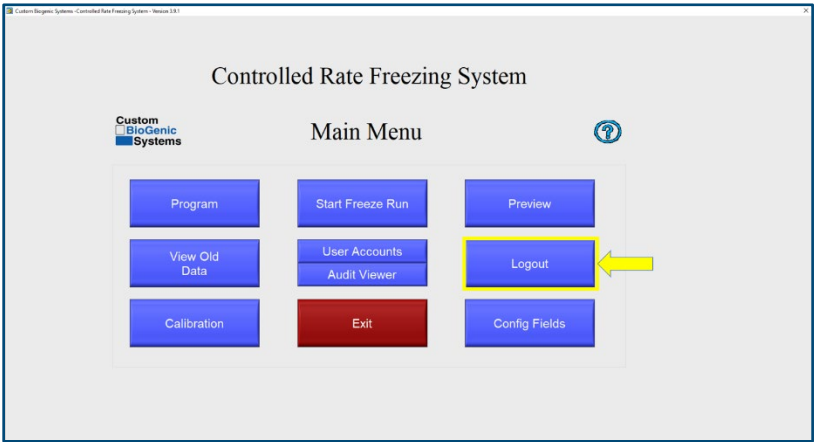

1. Sur l'écran du menu principal, cliquez sur le bouton DÉCONNEXION [A].

REMARQUE : La déconnexion du système fait apparaître l'écran de connexion afin qu'un autre utilisateur puisse saisir son identifiant et son mot de passe, s'il le souhaite.

<span id="page-39-1"></span>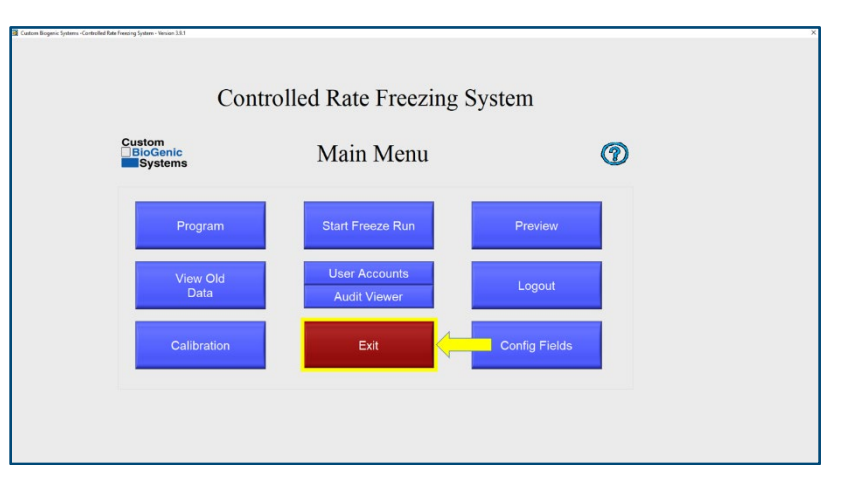

#### Sortie du système

1. Sur l'écran du menu principal, cliquez sur le bouton QUITTER.

REMARQUE : Le fait de quitter le système arrête le logiciel.

# Arrêt du congélateur

- <span id="page-40-0"></span>1. Accédez au menu DÉMARRER dans le coin inférieur gauche de l'écran.
- 2. Cliquez sur ALIMENTATION.
- 3. Cliquez sur ARRÊTER.

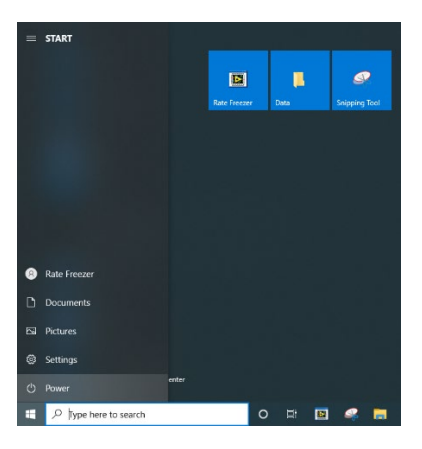

REMARQUE : Il est recommandé de garder l'interrupteur d'alimentation principal sur marche et le cordon d'alimentation principal branché pour une utilisation normale. Cela gardera le système d'alimentation de secours dans le congélateur chargé. Suivez les instructions restantes uniquement dans les situations qui nécessitent une mise hors tension complète, par exemple, pour transporter l'appareil.

- 4. Mettez l'interrupteur ALIMENTATION en position d'arrêt. L'interrupteur se trouve dans le coin supérieur arrière sur le côté gauche du congélateur.
- 5. Retirez le câble d'alimentation de l'appareil. Le câble d'alimentation est situé à côté de l'interrupteur ALIMENTATION.

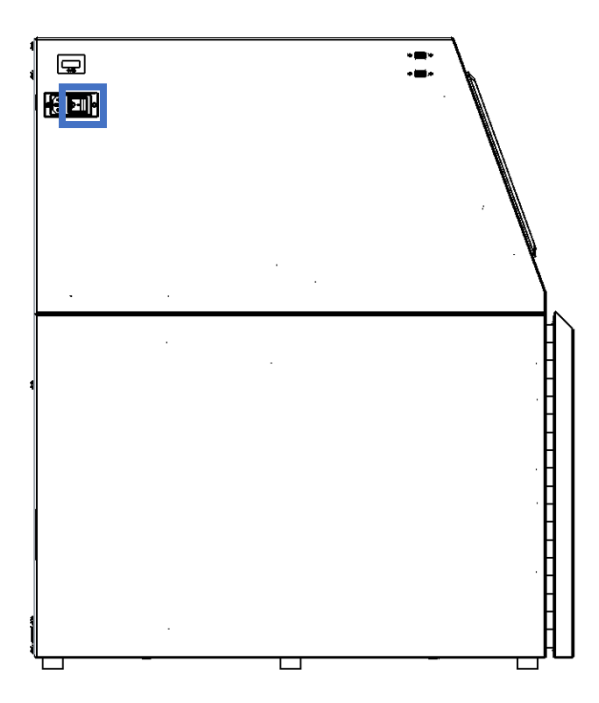

#### FONCTIONNEMENT DE BASE

## Théorie de fonctionnement

<span id="page-41-1"></span><span id="page-41-0"></span>Ce congélateur à vitesse cryogénique gèle à des vitesses prédéfinies et programmables par l'utilisateur. Cela signifie que l'utilisateur a une liberté totale lorsqu'il s'agit de programmer ses profils de congélation. Voici quelques bonnes pratiques à suivre lors de la programmation et de l'exécution de profils :

1) La température de la chambre doit être utilisée pour contrôler la congélation de l'échantillon.

Cela signifie qu'en raison des principes de la thermodynamique, toute masse (telle qu'un échantillon) qui se trouve dans la chambre DOIT suivre le profil de température de cette chambre.

- 2) La température de l'échantillon ne doit être utilisée que pour contrôler automatiquement l'avancement des étapes dans un profil, et non pour contrôler l'ensemble du processus de congélation.
- 3) Le fait de placer la sonde de prélèvement dans l'échantillon donnera toujours la ligne graphique la plus précise et la plus reproductible.

S'il n'est pas possible de placer une sonde à l'intérieur d'un échantillon en raison de la sensibilité du matériau, un échantillon factice équivalent peut être utilisé. Cela implique simplement d'utiliser le même type de récipient d'échantillon (c.-à-d. flacon, sac, paille) contenant un mélange équivalent de tout ce qui est congelé, moins le matériau d'échantillon réel (voir pages 48 et 49 pour le placement de la sonde). De cette façon, l'utilisateur peut être sûr d'obtenir les résultats les plus précis et reproductibles possibles, sans compromettre un échantillon à proprement parler.

# Contrôleur d'affichage à écran tactile

<span id="page-41-2"></span>Le contrôleur d'affichage à écran tactile est un ordinateur basé sur Windows exécutant des pilotes et des logiciels spécifiques pour actionner le congélateur à vitesse contrôlée de manière reproductible et cohérente. Le contrôleur est configuré de manière spécifique pour empêcher d'autres logiciels d'interrompre ou de ralentir les cycles de traitement lors de l'exécution des directives aux DAC de National Instruments.

L'installation d'un logiciel tiers ou la connexion à Internet peut faire dévier le contrôleur de sa fonction prévue et est donc interdite. La connexion à Internet ou l'exécution d'un logiciel tiers annulera la garantie.

Raisonnement :

1. Le congélateur à vitesse contrôlée a réussi les tests de vérification et de validation qui seront invalidés si un logiciel tiers est installé sur l'appareil.

2. Le contrôleur a été validé et vérifié avec une version spécifique de Windows et des pilotes spécifiques.

La mise à jour de la version Windows ou des pilotes invalidera les tests de vérification et de validation, car il n'y a aucune garantie que les futures mises à jour ou modifications de pilote ne modifieront pas le fonctionnement du contrôleur.

3. Le contrôleur n'a pas accès à Internet, ce qui réduit l'exposition aux virus.

4. Une exception est faite pour les pilotes d'imprimante et les clés USB utilisés avec le contrôleur à écran tactile.

5. Il est recommandé que les clés USB utilisées avec le contrôleur à écran tactile soient périodiquement analysées pour rechercher des virus et utilisées uniquement dans le but de déplacer les fichiers d'exécution du congélateur vers les clés USB.

## Fonction de maintien

<span id="page-42-0"></span>Un autre aspect important du congélateur à vitesse contrôlée est le fait que toute étape d'un profil programmé avec un taux de zéro degré est automatiquement interprétée par le logiciel comme une fonction « Maintenir ». Cela signifie que si l'étape est programmée pour refroidir à 0° par minute, la machine tentera de refroidir jusqu'au point de consigne aussi vite que possible, puis maintiendra cette température jusqu'à ce que le bouton « Continuer » soit enfoncé, qu'il y ait ou non un temps de maintien programmé. Cela se fait généralement au cours de la première étape d'un profil selon la façon dont l'utilisateur prépare les échantillons à insérer dans la chambre.

EXEMPLE : Un utilisateur congèle des flacons de liquide de 2 ml. Il conserve les échantillons dans un bain de glace jusqu'à ce qu'ils soient prêts à être insérés dans la chambre. Un bain de glace n'a généralement pas une température supérieure à +4 °C, l'utilisateur programme donc la première étape du profil pour refroidir à 0° par minute jusqu'à +4 °C. Le TAUX ZÉRO DEGRÉ fait que la chambre se refroidit et se maintient à +4 °C. L'utilisateur charge ensuite les échantillons dans la chambre, appuie sur le bouton et le profil de congélation passe à l'étape suivante. Il continue ensuite d'effectuer les étapes programmées tant qu'un autre TAUX ZÉRO DEGRÉ ne sera pas rencontré.

## Alarme d'écart

<span id="page-43-0"></span>L'alarme d'écart se compose de deux éléments : 1) La différence de température entre les valeurs CHAMBRE et CIBLE qui doit exister pour qu'une ALARME DE SUIVI se produise, et 2) La durée pendant laquelle ces deux valeurs ne sont pas égales avant qu'une ALARME DE SUIVI ne se produise. Le paramètre par défaut est de 5 °C pendant 1 minute. Cela signifie que si la température de la CHAMBRE présente un écart de 5 °C ou plus par rapport à la température CIBLE, pendant 1 minute, une ALARME DE SUIVI se produit. Ces valeurs peuvent être modifiées dans le menu PROGRAMME.

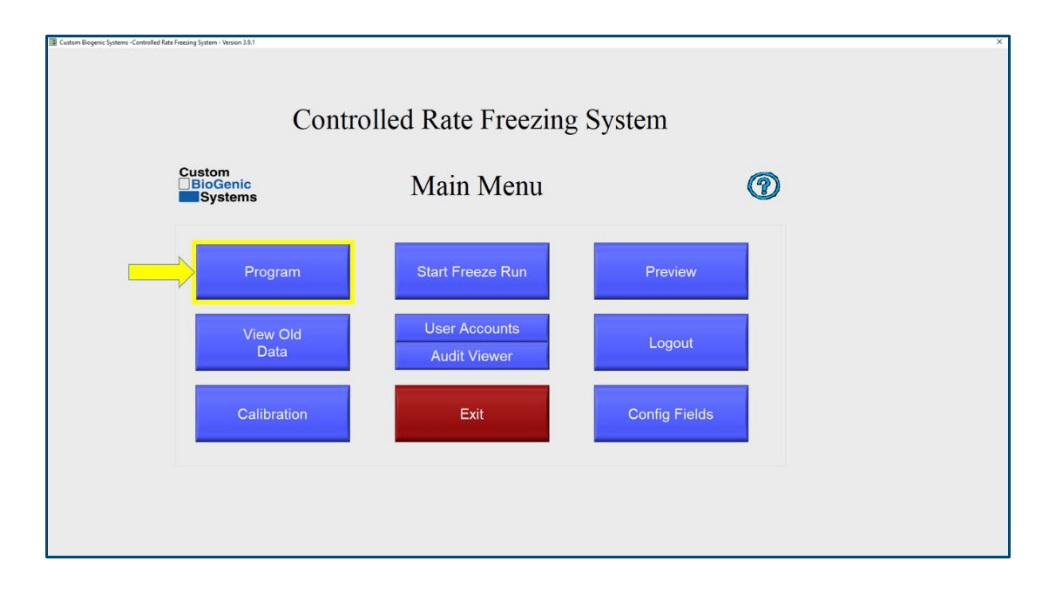

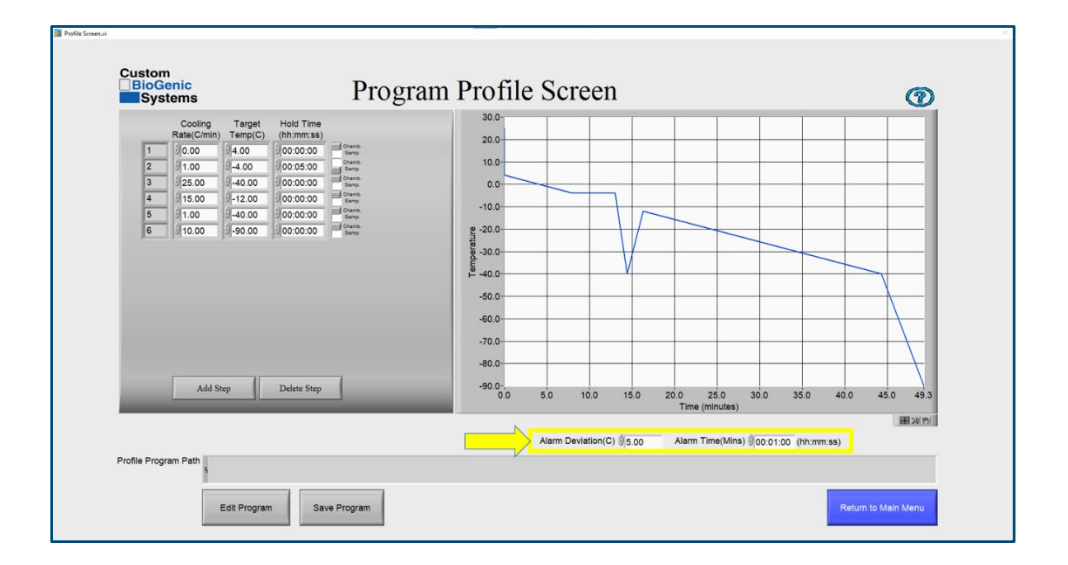

# Examen des données

<span id="page-44-0"></span>Les données peuvent être visualisées au fur et à mesure de leur acquisition et après la fin du cycle de gel. Lors de l'affichage des données pendant un cycle de gel, il y a deux onglets en haut du graphique intitulés DONNÉES RÉCENTES et TOUTES LES DONNÉES. La vue DONNÉES RÉCENTES est sélectionnée par défaut et affiche uniquement la partie la plus récente du cycle de gel. La vue TOUTES LES DONNÉES est utilisée pour voir l'intégralité du cycle jusqu'à l'heure actuelle.

IMPORTANT : La vue DONNÉES RÉCENTES doit être sélectionnée pendant la majeure partie du cycle. La vue TOUTES LES DONNÉES est utilisée pour vérifier périodiquement l'intégralité du cycle jusqu'à l'heure actuelle. Si la vue TOUTES LES DONNÉES est laissée sélectionnée pendant tout le cycle, l'heure enregistrée sera décalée par rapport au « temps réel ».

Étant donné que le logiciel est continuellement mis à jour et affiche un nombre croissant de points de données, la même boucle de code prend de plus en plus de temps à s'exécuter au fil du temps. Cela se traduit par une perte de temps par rapport au temps réel. Il a été observé que cela représente une perte de 10 à 15 secondes par heure. Bien qu'elle n'affecte pas de façon négative le fonctionnement du congélateur cryogénique, cette perte de temps existe, mais ne s'accumule que lorsque la vue TOUTES LES DONNÉES est sélectionnée pour un cycle de gel complet. La plupart des utilisateurs ne seront pas concernés par cet effet.

Lors de l'affichage des données après un cycle de gel, cliquez sur le bouton du menu principal pour sélectionner un fichier à afficher. Utilisez les FONCTIONS D'AFFICHAGE DES DONNÉES, indiquées par la petite loupe, le réticule et les icônes de main situées à droite du graphique pour afficher les données. Cliquez sur ces icônes pour afficher les modes de zoom, de sélection et de manipulation. Les FONCTIONS D'AFFICHAGE DES DONNÉES sont également disponibles pendant un cycle de gel.

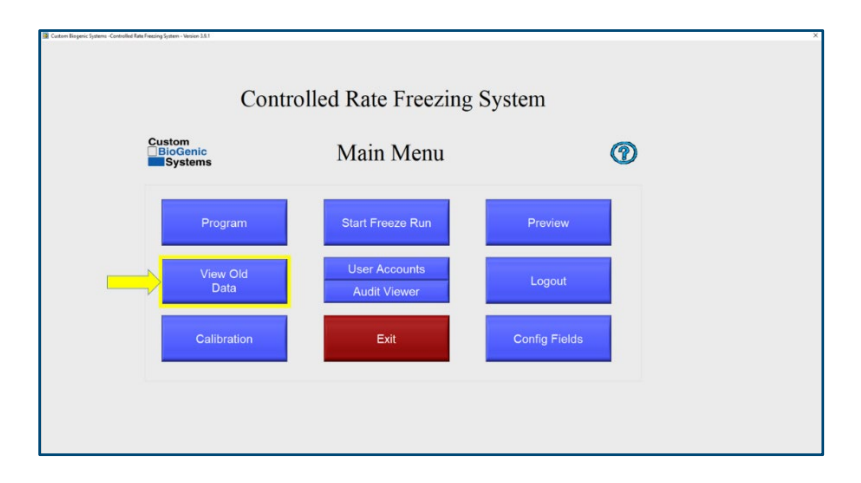

# Exemples d'écrans d'affichage des données

<span id="page-45-0"></span>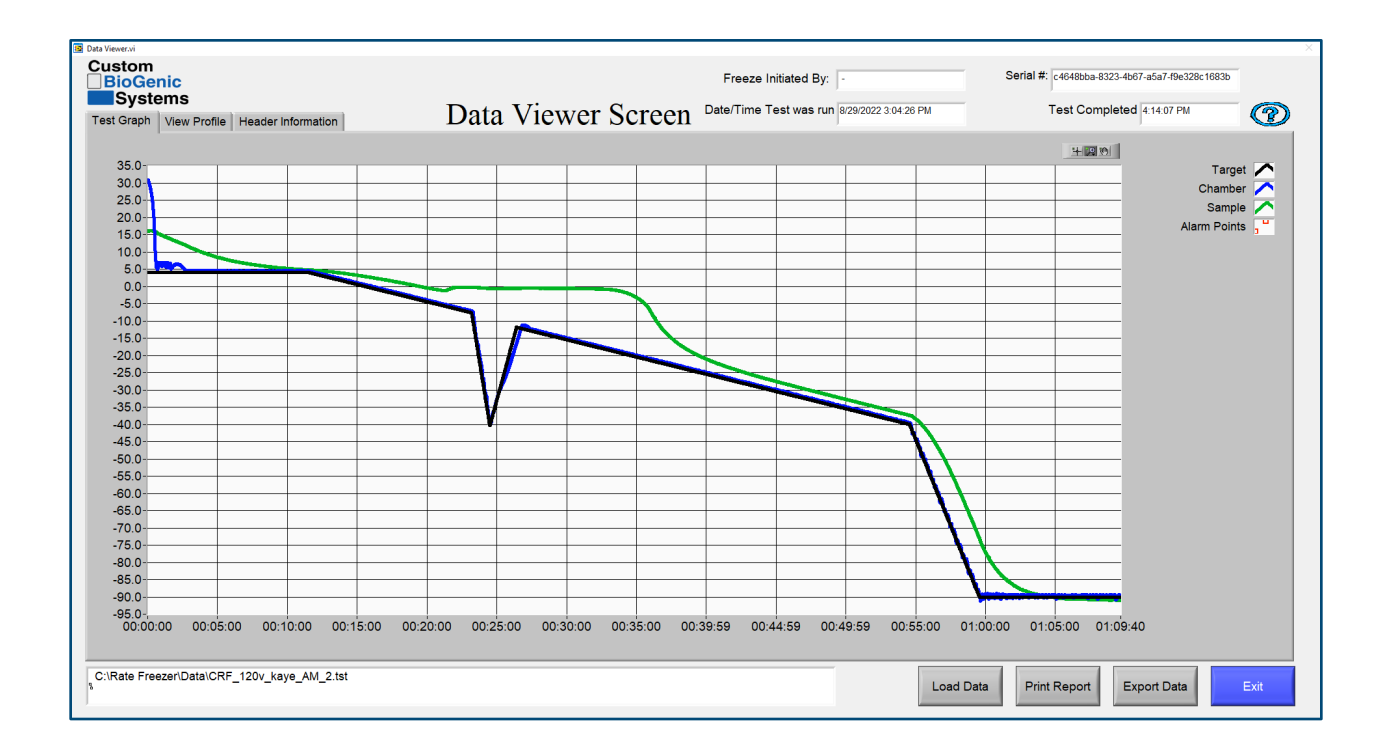

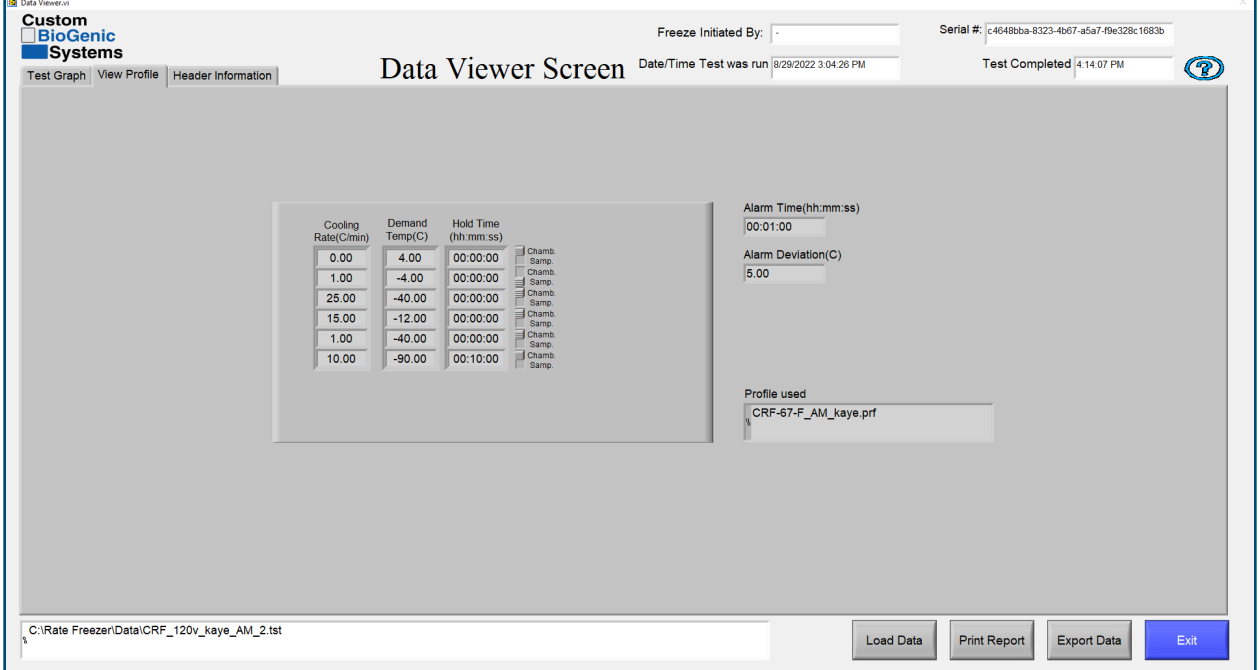

# Configuration avancée

<span id="page-46-0"></span>Les options suivantes nécessitent la modification d'un fichier INI situé sur le disque dur du PC portable :

C:\Program Files\Cryogenic Rate Freezer\release custom biogenic systems\data\crfs

#### N'ESSAYEZ PAS DE MODIFIER CE FICHIER AVANT D'AVOIR LU ET COMPRIS CE MANUEL EN ENTIER.

Une fois le fichier INI modifié correctement, appuyez sur CTRL pour enregistrer le fichier INI sous sa forme modifiée. Ce n'est qu'alors que les changements prendront effet.

# Options d'impression

<span id="page-46-1"></span>Plusieurs options d'impression peuvent être activées via la modification du fichier INI.

Ces options sont les suivantes :

COURTE = en-tête d'information et graphique, réglage par défaut.

LONGUE = en-tête d'information, graphique et chaque point de données extrait des thermocouples pendant l'analyse.

GRAPHIQUE = impressions graphiques uniquement.

AVERTISSEMENT : Cette option produit des centaines de pages de données et n'est généralement nécessaire qu'à des fins de validation. Si vous devez l'utiliser, assurez-vous de remettre l'option sur COURTE ou GRAPHIQUE pour éviter d'imprimer des centaines de pages de données à chaque fois qu'un graphique de cycle de gel est imprimé.

# Fonctions de piste d'audit

<span id="page-46-2"></span>La piste d'audit est une fonctionnalité avancée qui permet d'effectuer le suivi des cycles de gel, des nouveaux utilisateurs ajoutés, des utilisateurs supprimés, des utilisateurs modifiés et des modifications de profil. Elle garde également une trace des connexions non valides et verrouille le système après des tentatives infructueuses répétées. Elle ne fonctionne que si la sécurité est « Activée » dans le menu des comptes d'utilisateurs. La piste d'audit est enregistrée en tant que fichier non modifiable et s'accumule indéfiniment jusqu'à ce que le disque dur soit plein. Il est possible de désactiver la piste d'audit tout en conservant la fonctionnalité du compte utilisateur. Contactez l'usine pour plus de détails.

# PLACEMENT DE LA SONDE DE PRÉLÈVEMENT

<span id="page-47-0"></span>Le placement de la sonde de prélèvement est très important. La position de cette sonde détermine la précision et la répétabilité de la ligne de tracé de l'échantillon sur l'écran de la visionneuse.

#### Placement de la sonde du flacon

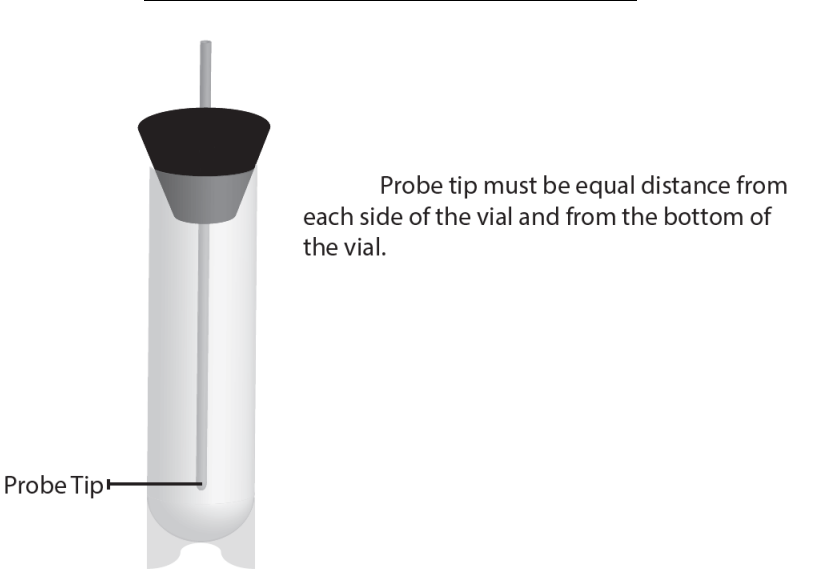

#### Placement de la sonde de la presse à sacs

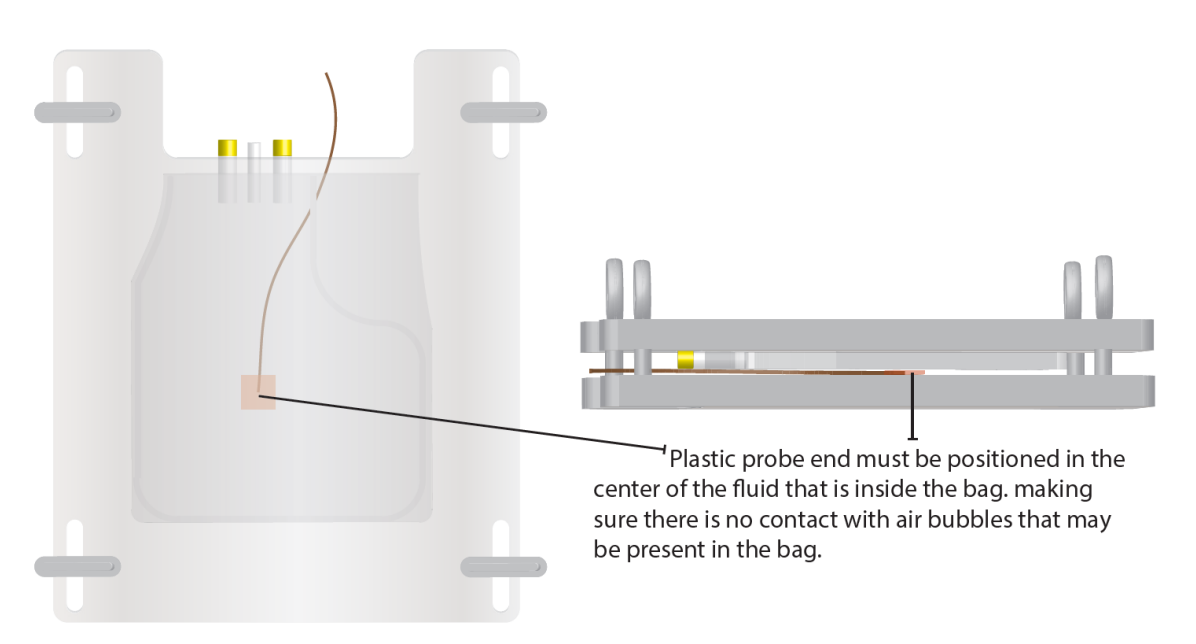

#### Placement de la sonde de cartouche

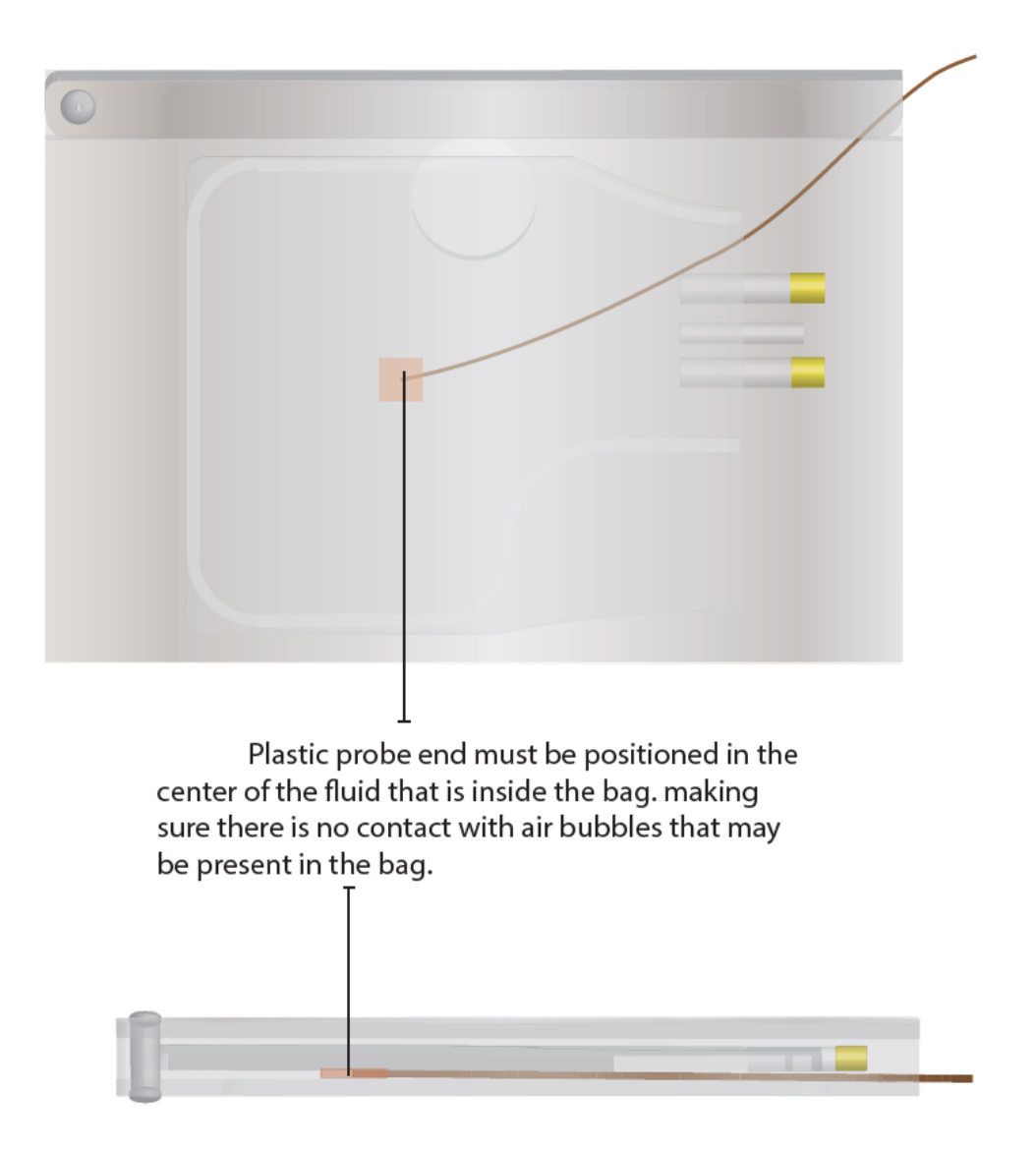

# NETTOYAGE ET DÉCONTAMINATION

#### <span id="page-49-0"></span>REMARQUE : Il est de la responsabilité de l'organisation de déterminer la méthode et le calendrier de nettoyage qui conviennent à l'utilisation prévue. Les unités ne sont PAS fournies stériles.

Une solution qui ne réagit pas avec l'acier inoxydable peut être utilisée lors du processus de nettoyage de l'intérieur de l'appareil. NE PAS utiliser de solutions de nettoyage à base de pétrole. Un mélange d'eau de Javel à 30 % et d'eau à 70 % est considéré comme une méthode appropriée de décontamination. Un détergent ménager ou une solution de savon doux convient également. Les autres nettoyants qui peuvent être utilisés en toute sécurité comprennent le peroxyde d'hydrogène et l'alcool dénaturé.

- Débranchez l'alimentation avant de nettoyer l'appareil.
- N'exposez pas les boîtiers, l'électronique et/ou les écrans à l'eau ou à une humidité excessive.
- L'extérieur peut être nettoyé avec un chiffon humide non pelucheux et un nettoyant ménager doux et non abrasif.
- Le chiffon doit être humide mais pas mouillé.
- Ne pas pulvériser ou laver sous pression.

Pour effectuer la procédure de nettoyage, couvrez toutes les surfaces internes avec la solution de nettoyage, laissez reposer pendant 30 minutes puis retirez-la. Il est recommandé de pulvériser la solution dans le récipient intérieur. Rincez la surface avec de l'eau propre et assurez-vous que tous les résidus de nettoyant ont été éliminés. Laissez l'appareil sécher complètement avant de le remettre en service.

<span id="page-49-1"></span>REMARQUE : L'utilisateur est responsable de la décontamination appropriée si des matières dangereuses entrent en contact avec l'appareil.

# MISE AU REBUT

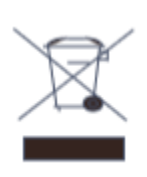

Le symbole DEEE (Déchets d'équipements électriques et électroniques) indique la conformité à la directive de l'Union européenne. Cette directive fixe des exigences pour l'étiquetage et la mise au rebut de certains produits dans les pays concernés. Lors de la mise au rebut de ce produit dans les pays concernés par cette directive :

- Ne jetez pas ce produit avec les déchets municipaux non triés.
- Collectez ce produit séparément.
- Utilisez les systèmes de collecte et de retour disponibles localement. Pour plus d'informations sur le retour, la récupération ou le recyclage de ce produit, veuillez contacter votre distributeur local ou Custom BioGenic Systems.

#### DÉPANNAGE

#### <span id="page-51-0"></span>Problème Solution

Pas d'alimentation au congélateur • Vérifiez que le cordon d'alimentation principal est branché sur une source d'alimentation et sur le congélateur. Vérifiez que l'interrupteur d'alimentation principal est en position ON (Marche).

Écran noir/ne s'allume pas • Voir « Pas d'alimentation au congélateur »

- Si l'écran reste noir après avoir vérifié l'alimentation du congélateur, appuyez sur le bouton d'alimentation de l'écran (à droite) pour allumer l'écran.
- Alarme de sonde de prélèvement • Un conducteur du thermocouple (ou les deux) est cassé ou déconnecté. Cela peut se produire n'importe où entre la pointe de la sonde et les modules NIDAQ.
	- Cette alarme ne se corrige PAS automatiquement et ne disparaît qu'une fois la cause corrigée et le logiciel redémarré. Isolez la ou les connexions ouvertes (ou rompues). La cause la plus fréquente se trouve dans les prises de connexion du thermocouple, n'importe où entre la pointe de la sonde et les modules NIDAQ. Commencez par court-circuiter la prise de la sonde de prélèvement située dans le coin supérieur gauche de la protection du ventilateur. Si l'alarme disparaît, vous saurez que le problème vient de la sonde. Si elle ne disparaît pas, continuez votre vérification en direction des modules NIDAQ en vérifiant les connexions.

Alarme de suivi

- Alarme de sonde de chambre Un conducteur du thermocouple (ou les deux) est cassé ou déconnecté. Cela peut se produire n'importe où entre la pointe de la sonde et les modules NIDAQ.
	- Cette alarme ne se corrige PAS automatiquement et ne disparaît qu'une fois la cause corrigée et le logiciel redémarré. Isolez la ou les connexions ouvertes (ou rompues). La cause la plus fréquente se trouve dans les prises de connexion du thermocouple, n'importe où entre la pointe de la sonde et les modules NIDAQ. Commencez par court-circuiter la fiche de la sonde de chambre située dans le boîtier arrière. Si l'alarme disparaît, vous saurez que le problème vient de la sonde. Si elle ne disparaît pas, continuez votre vérification en direction des modules NIDAQ en vérifiant les connexions.
	- La température de la chambre présente un écart programmé par rapport à la température cible pendant la durée programmée.
	- Cette alarme se corrige automatiquement, ce qui signifie qu'elle se réinitialise une fois que les valeurs reviennent dans la plage. Vérifiez le bon fonctionnement de l'alimentation en LN2, c'est-à-dire que la pression est correcte (entre 18 et 22 psi, 22 psi max) et utilisez des flexibles de transfert les plus courts possibles. De plus, l'heure d'alarme et l'écart sont enregistrés avec les étapes d'un profil de congélation. Les valeurs par défaut sont de 5 degrés d'écart pendant 1 min. Cellesci peuvent devoir être ajustées en fonction de l'installation du programme d'approvisionnement et de congélation LN2 de l'utilisateur. Ces ajustements peuvent être effectués sur l'écran du programme.

REMARQUE : Les congélateurs Custom BioGenic Systems sont des appareils de classe A conformément au sous-alinéa B de la partie 15 de la norme FCC/ICES-003 CEI 61326-1:2012/EN 61326-1:2013. Un appareil de « Classe A » peut être commercialisé pour une utilisation dans un environnement commercial, industriel ou professionnel.

#### ATTENTION : Ceci est un produit de classe A. Dans un environnement domestique, ce produit peut provoquer des interférences radio, auquel cas l'utilisateur peut être tenu de prendre des mesures adéquates.

Les congélateurs des systèmes BioGenic personnalisés ont été testés conformes aux normes suivantes :

CAN/CSA C22.2 n° 61010-1:2012/R:2018-11, CSA C22.2 n° 61010-2-011:2019, UL 61010-1:2012/R:2019-07, EN 61010- 1:2010/A1:2019, EN 61010-2-011:2019.

- L'équipement n'a pas été évalué sur ses capacités de protection contre la pénétration d'eau (code IP selon la norme CEI 60529)
- Tout câblage et installation doivent être conformes aux codes électriques exigés par les autorités des pays où l'équipement est installé et utilisé.
- L'équipement a été évalué sur ses capacités de fonctionnement continu dans des environnements secs, ayant un degré 2 de pollution, à une température ambiante de fonctionnement maximale de 40 °C.

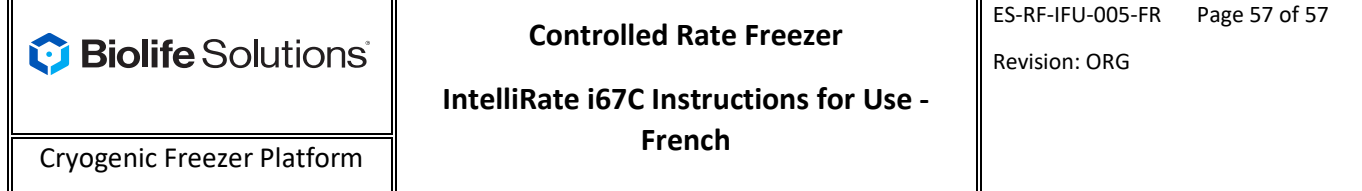

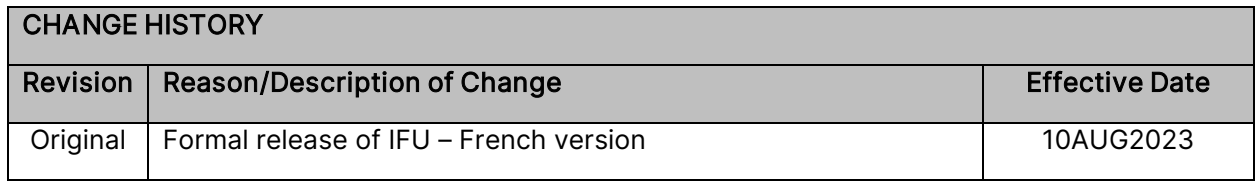